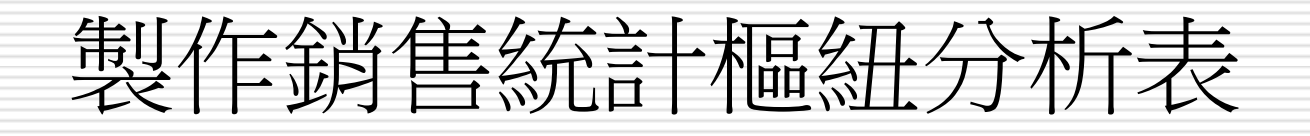

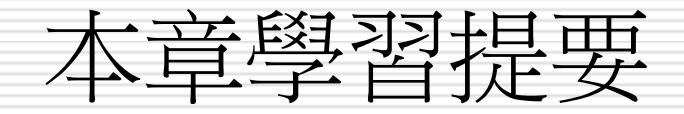

#### □ 繪製樞紐分析表與樞紐分析圖

#### □ 運用「設定格式化的條件」功能強化樞紐分 析表

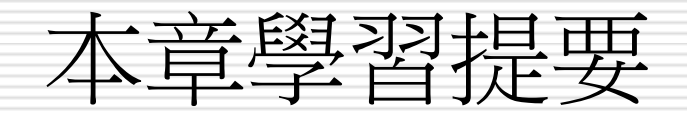

#### □ 在工作表中建立一筆又一筆的資料只是第一 步,還要懂得活用資料分析的技巧,才能將 平淡無奇的資料彙整起來,變成有意義的統 計數據

口 樞紐分析表的用途很廣,常運用到產品銷售 分析、問卷調查分析、進出貨管理等方面

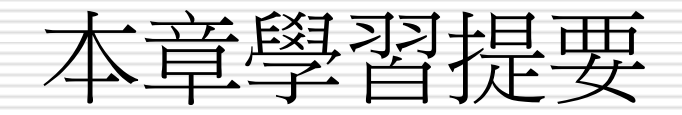

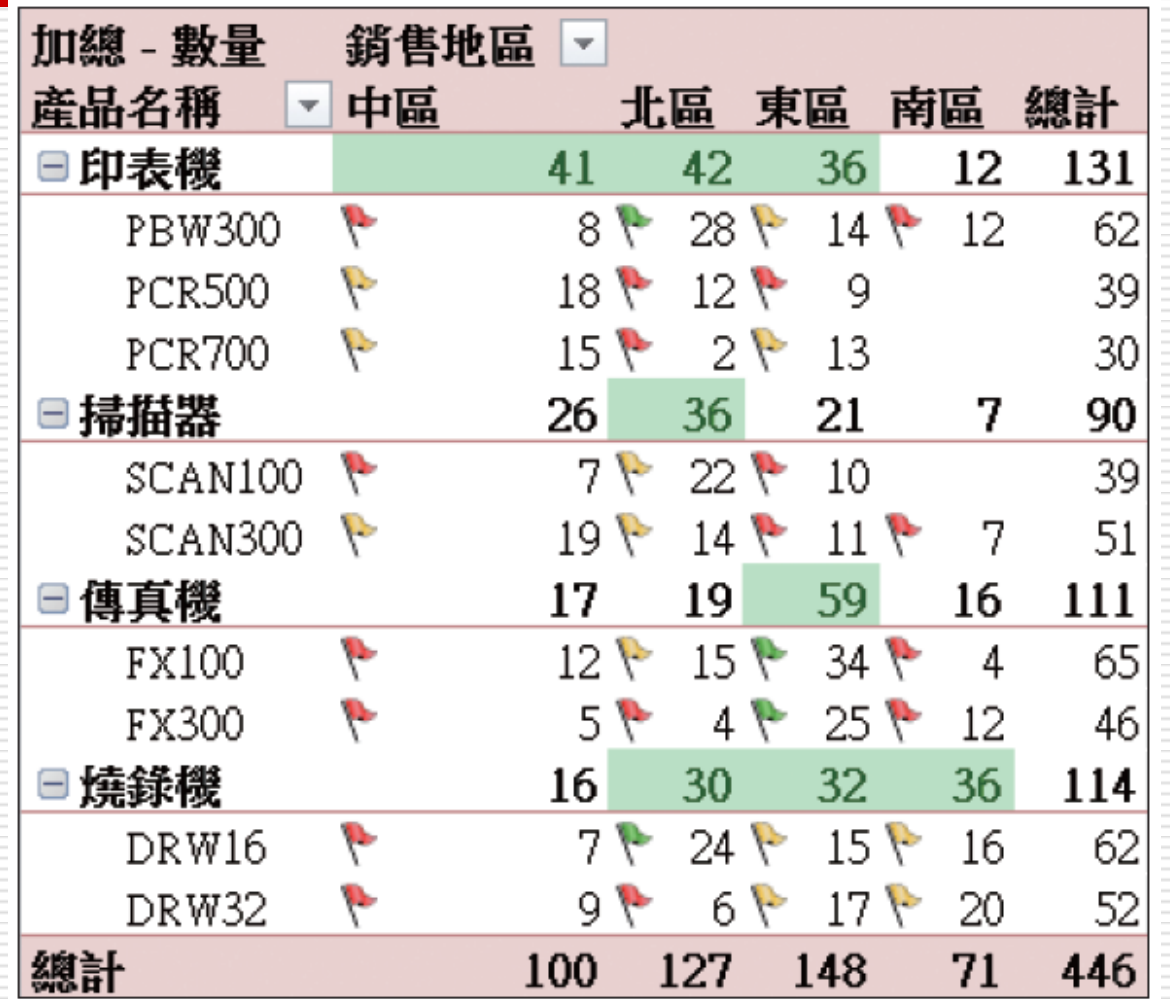

▲ 各型號產品銷售量樞紐分析表

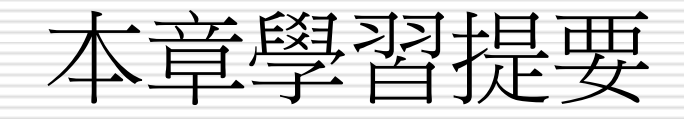

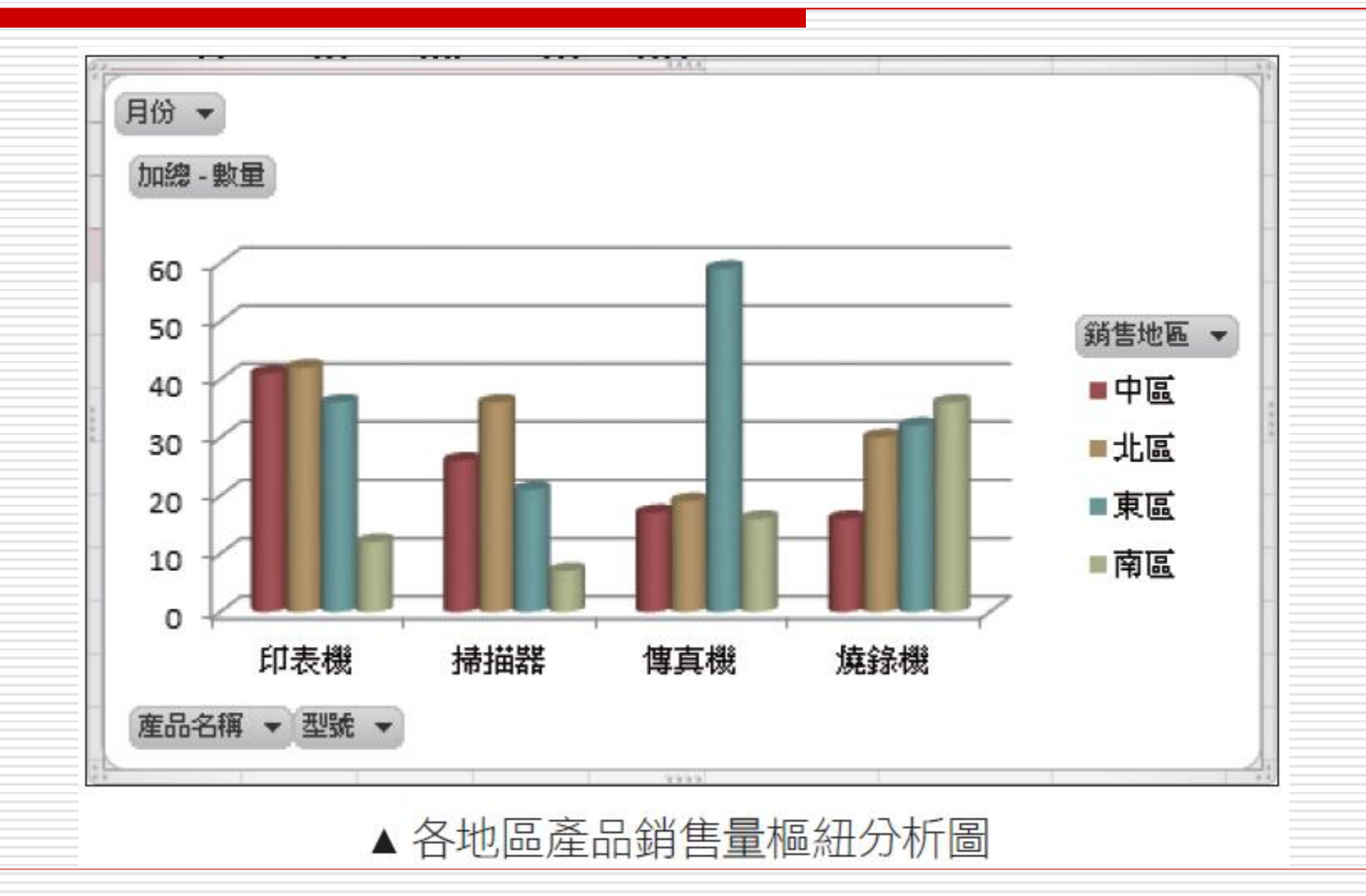

# 製作銷售統計樞紐分析表

- □ 製作一份每項產品在各銷售地區的銷售統計 表,方便管理者了解各區銷售情形,以研擬 出適當的行銷方案
	- 建立樞紐分析表
	- 設定樞紐分析表的資料來源與放置位置
	- 版面配置
	- 改變樞紐分析表的運算方式
	- 調整樞紐分析表的欄位
	- 運用報表篩選欄位來篩選資料

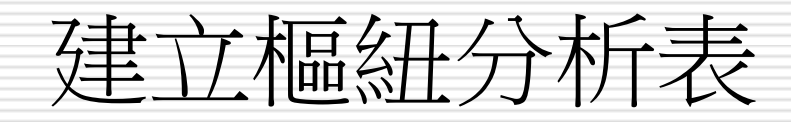

#### 請開啟範例檔案 Ch07-05 切換到訂單記錄 工作表,選取表格中的任一儲存格,然後到 插入頁次表格區中按下樞紐分析表鈕執行 『樞紐分析表』命令。 公式 립 中国案 -비의 G.A 24 34 SmartArt... 鬧片 美工周案 樞紐 表格 ◎ 萤幕擷取畫面▼ 分析表-圖例 岡 **樞紐分析表①**  $f_x$ i<mark>è</mark>  $=$ F $8*$ G $8$ 樞紐分析圖(C)

#### 設定樞紐分析表的資料來源與放置位置

□ 建立樞紐分析表首先要設定資料來源

- □若已事先選取表格中的一個儲存格, Excel 會自動選取整個表格做為來源資料範圍,若 要變更資料範圍請再用折疊鈕變更
- □ 接著到交談窗下方設定樞紐分析表要放置的 位置
- □ 設好資料來源和放置位置並按下交談窗的確 定鈕後,接著即會切換到銷售樞紐分析表工 作表中, 讓設定樞紐分析表的欄位

#### 設定樞紐分析表的資料來源與放置位置

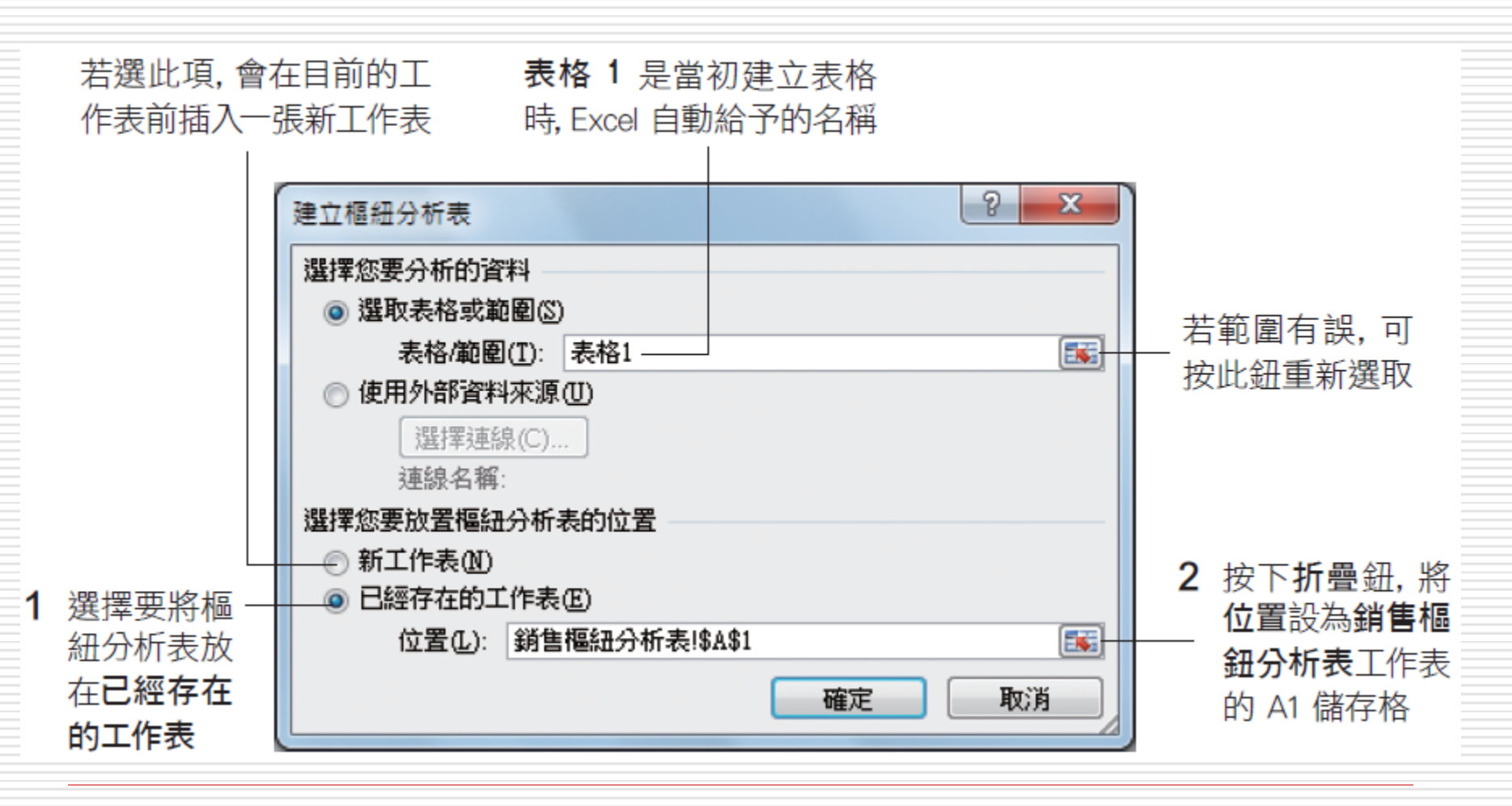

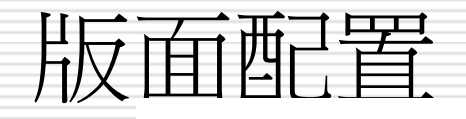

此工作窗格會列出表 格中的所有欄位名稱

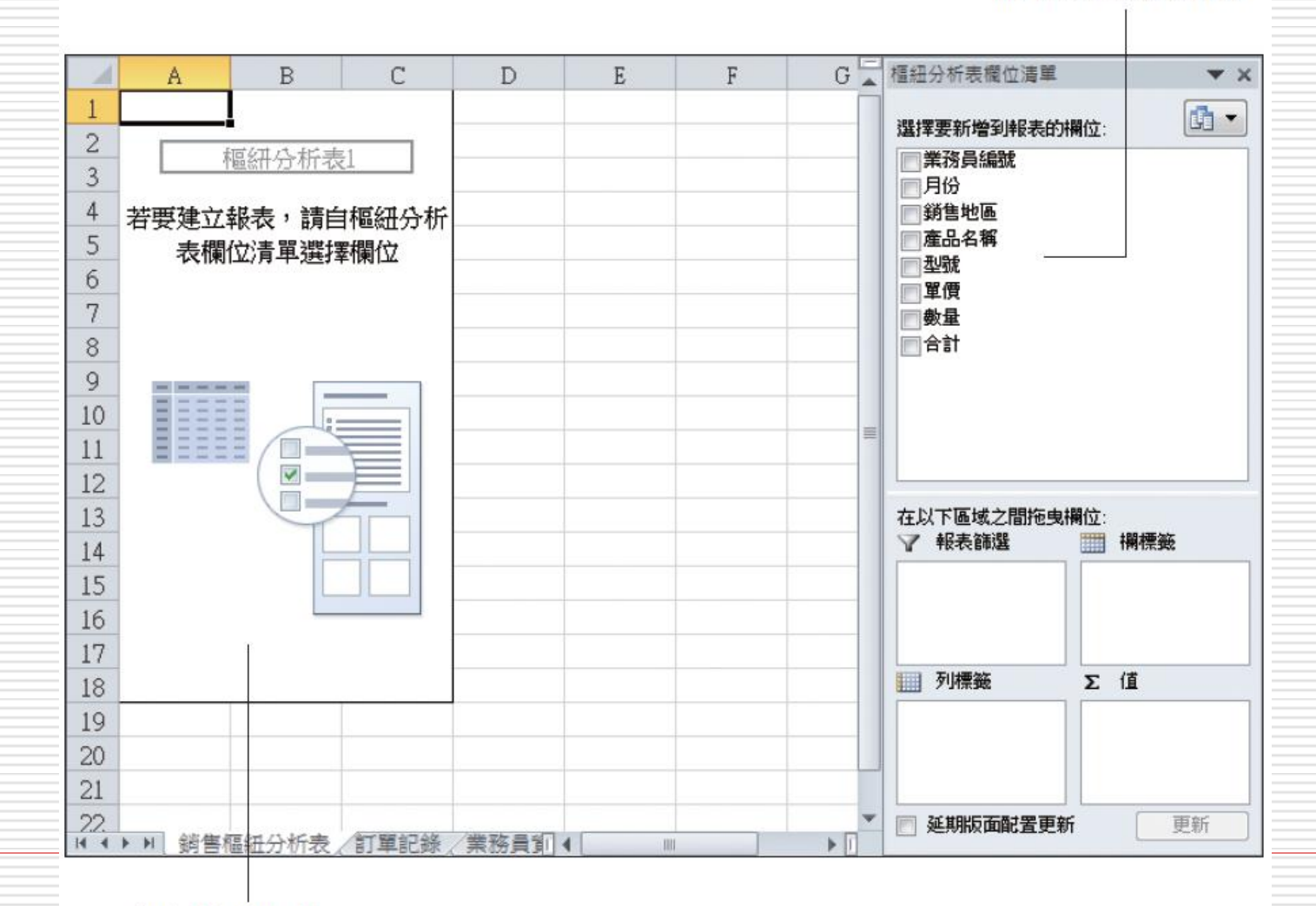

空白的樞鈕分析表

10

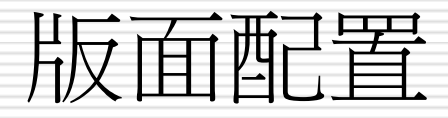

- □ 只需將要統計的欄位名稱拉曳到對應的區域, 即可建立樞紐分析表
- 本例要產生一份「產品-地區」的銷售統計 表
- □ 請在樞紐分析表欄位清單工作窗格中分別
	- 將銷售地區欄位拉曳到欄標籤區域
	- 產品名稱欄位拉曳到列標籤區域
	- 合計欄位拉曳到 **Σ** 值區域

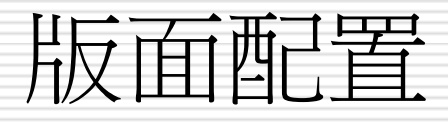

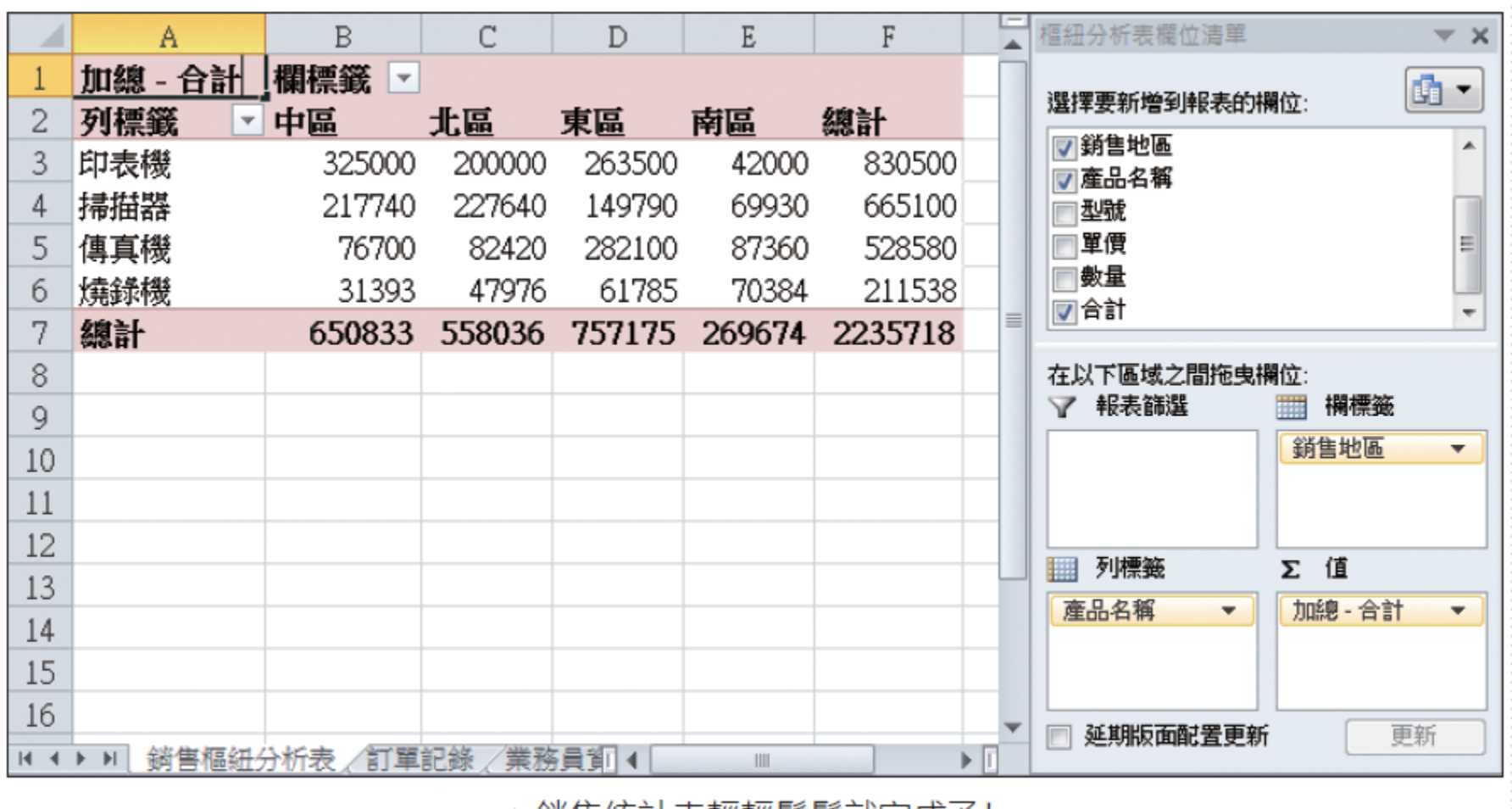

▲ 銷售統計表輕輕鬆鬆就完成了!

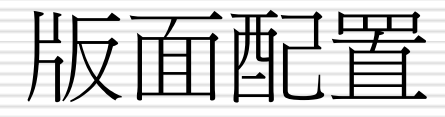

### □ 可修改欄位名稱 □ 如將 B1 儲存格改成:銷售地區 □ A2 儲存格改成:產品名稱

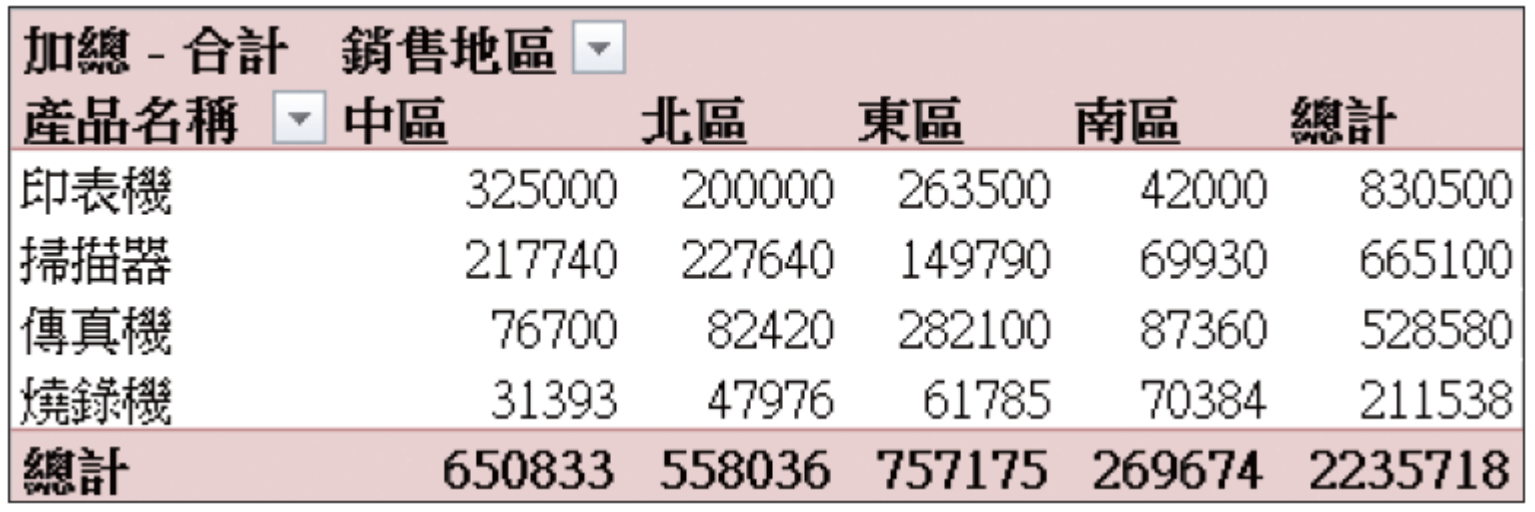

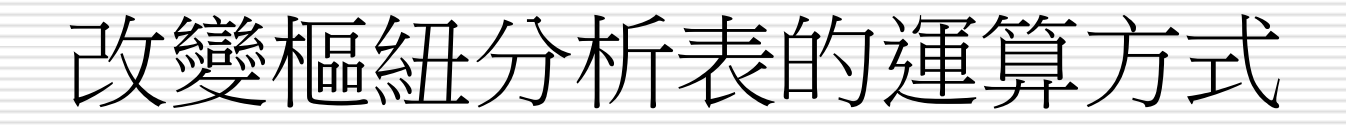

#### 拉曳到 **Σ** 值區域中的欄位預設會做加總運 算

- ■假設想知道的是每項產品在各地區的銷售百 分比為何
- □ 只要將樞紐分析表中的銷售額換成是計算百 分比就可以了

### 改變樞紐分析表的運算方式

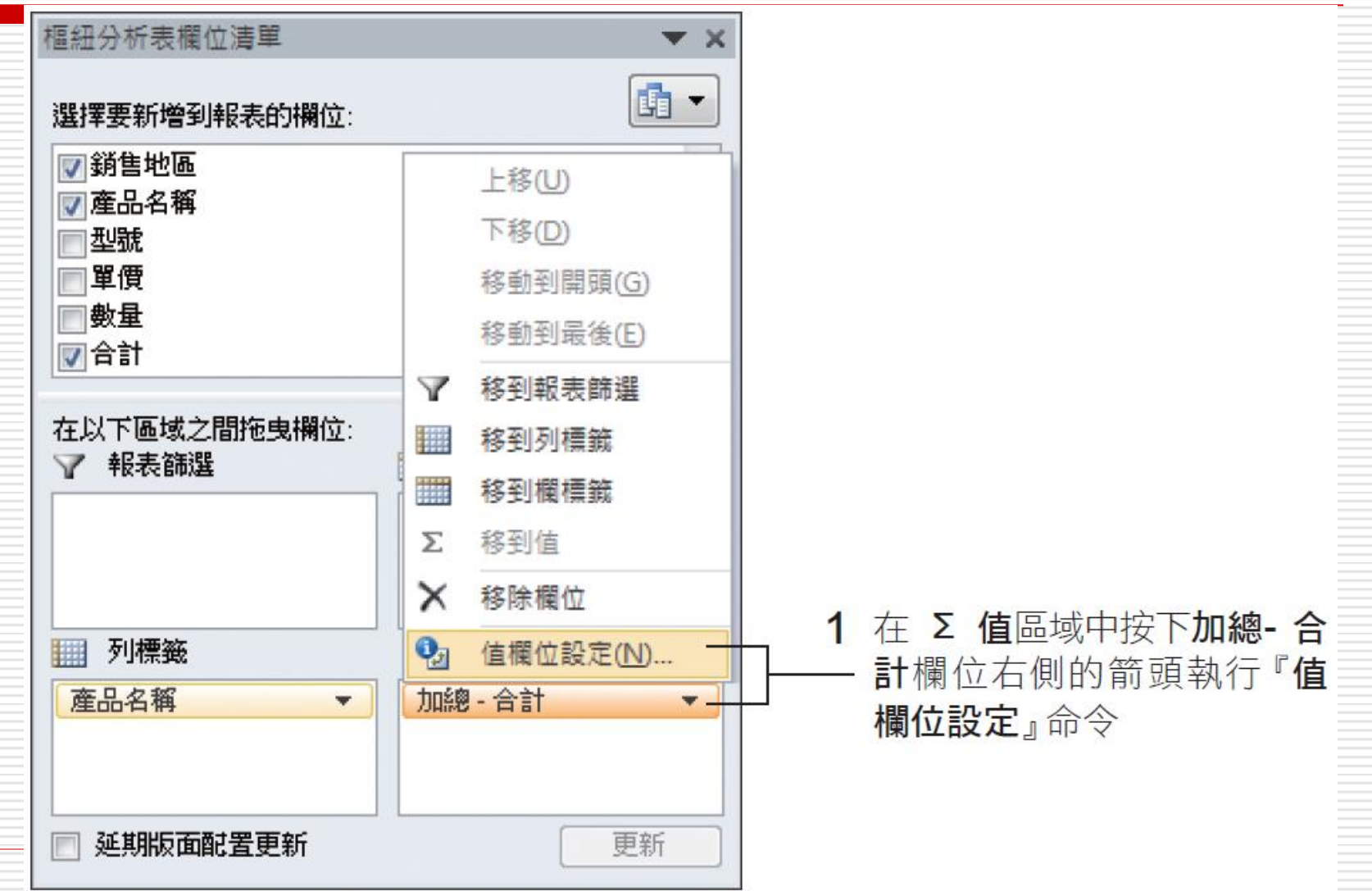

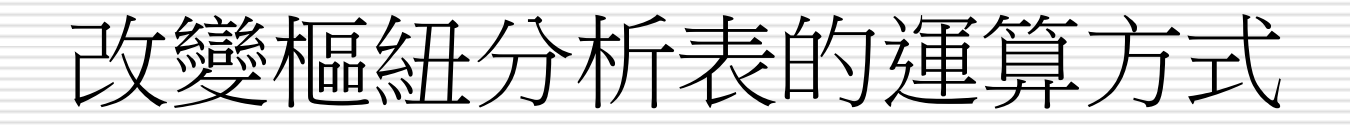

- □ 若沒看見樞紐分析表**欄位清單**窗格,可能是 因為目前選取到樞 紐分析表以外的儲存格
	- 只要在樞 紐分析表的範圍內任選一個儲存 格, 此窗格就會出現了
	- 或按下樞紐分析表工具/選項頁次中的欄位清單 鈕

# 改變樞紐分析表的運算方式

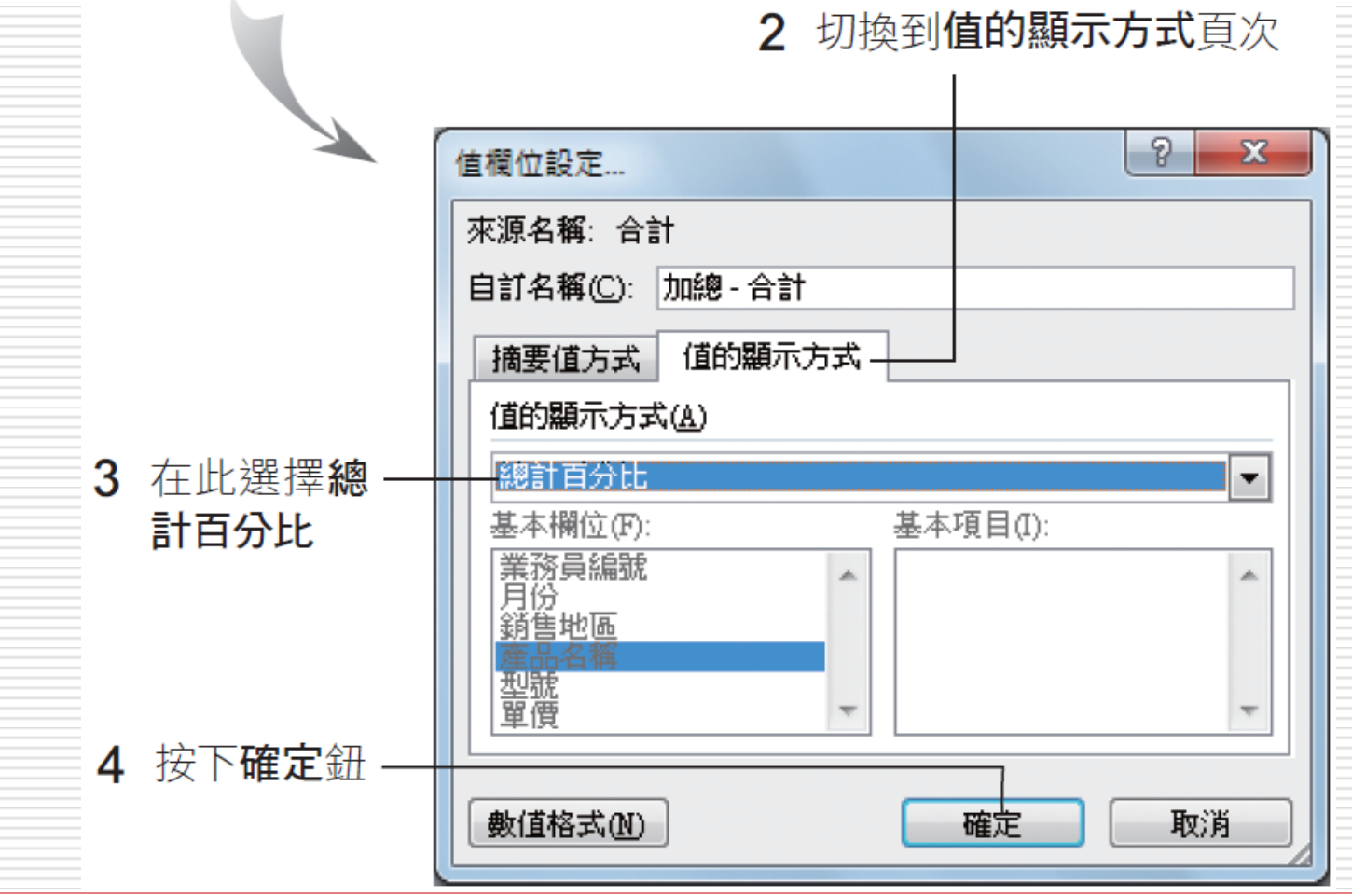

# 改變樞紐分析表的運算方式

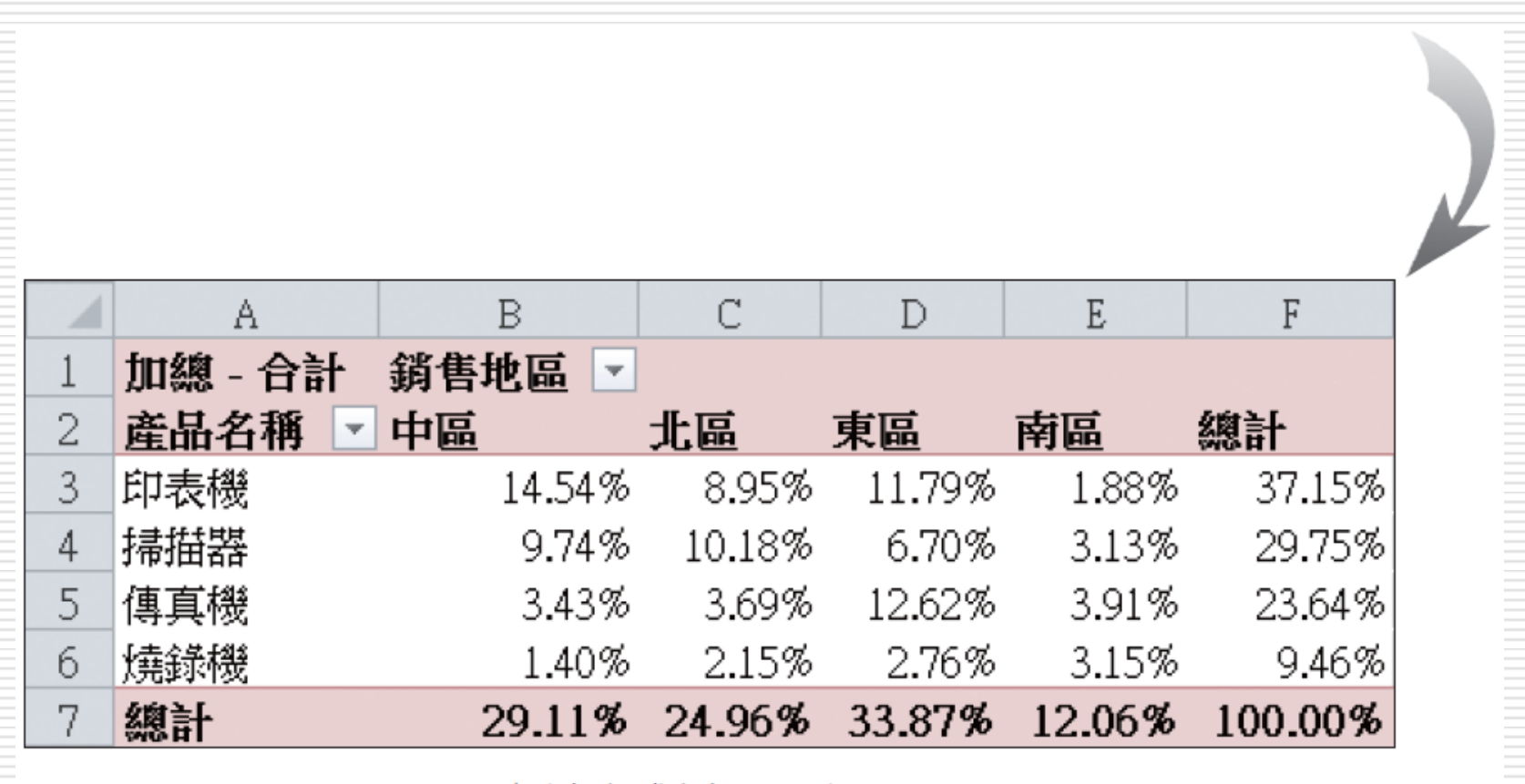

▲ 資料改成以百分比顯示囉!

### 調整樞紐分析表的欄位

- □ 樞紐分析表是動態表格, 隨時可依需要任意 調整欄位來改變樞紐分析表的內容
- □ 假設希望樞紐分析表也能夠顯示型號的資訊, 並且加總各產品的銷售數量而非銷售額

## 調整樞紐分析表的欄位

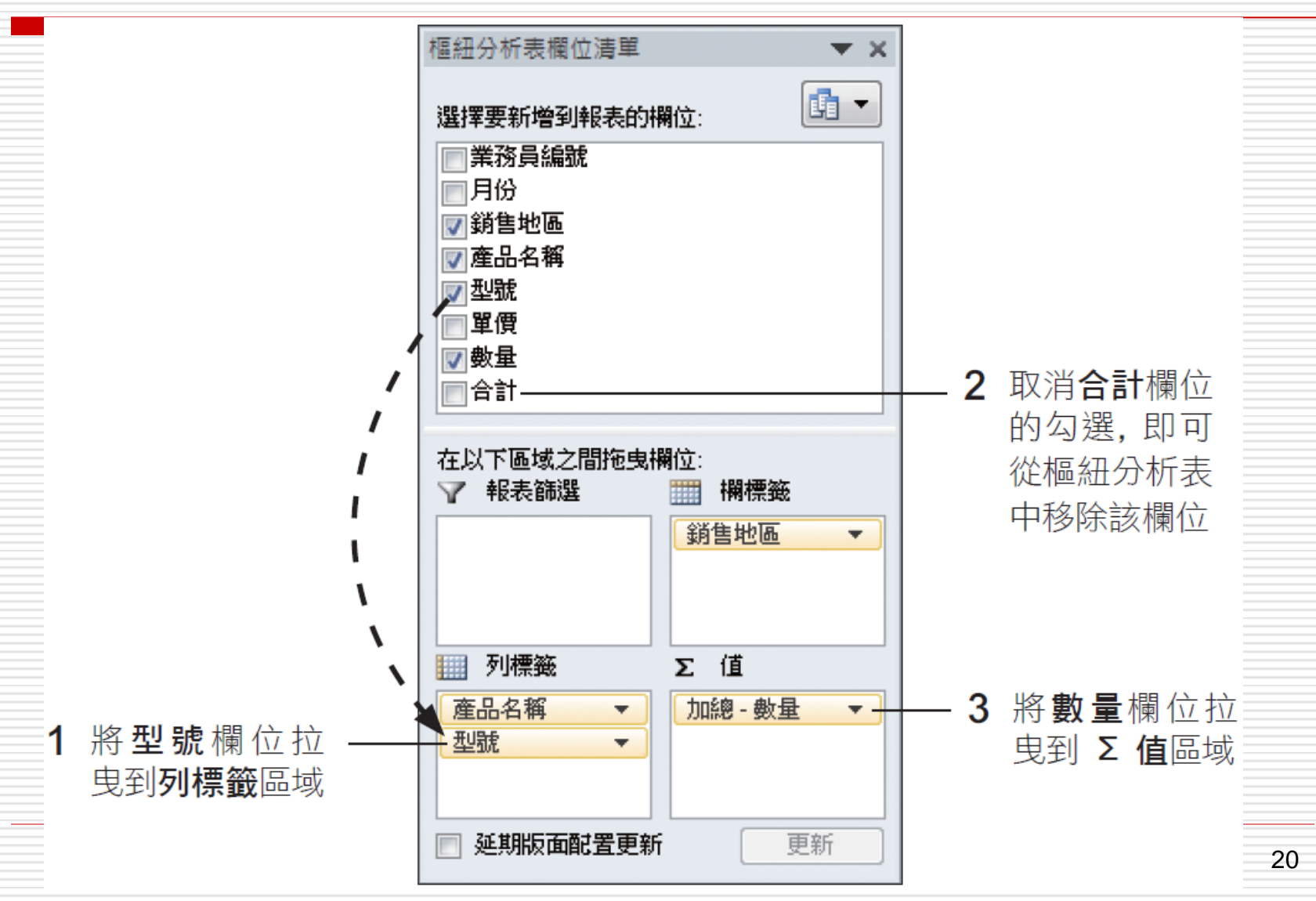

#### 調整樞紐分析表的欄位

按此鈕可展開/

摺疊下層的資料

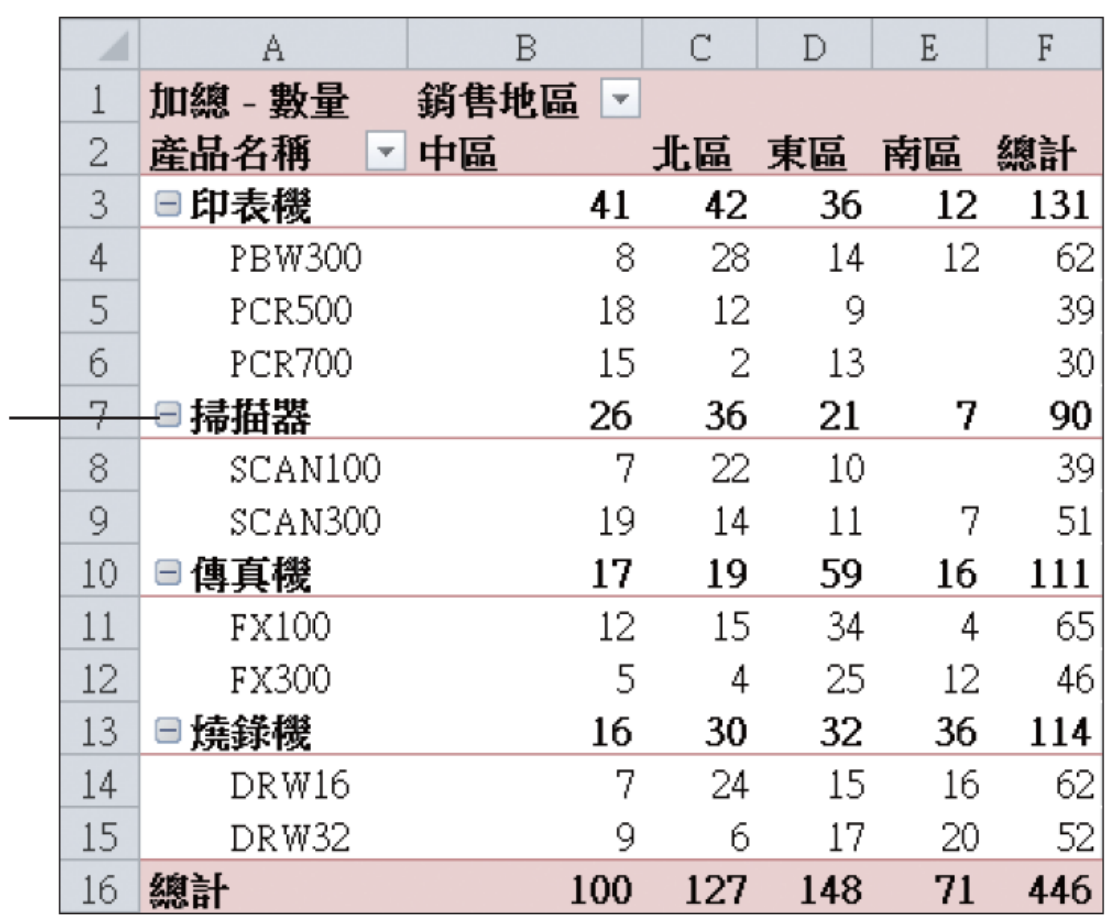

▲ 輕鬆變換為我們所要的:各產

品在各地區的銷售量統計報表

#### □ 又假如希望能夠按「月份」檢視每個地區各 種產品的銷售量

#### 口 只要將月份欄位拉曳到報表篩選區域,再做 設定即可

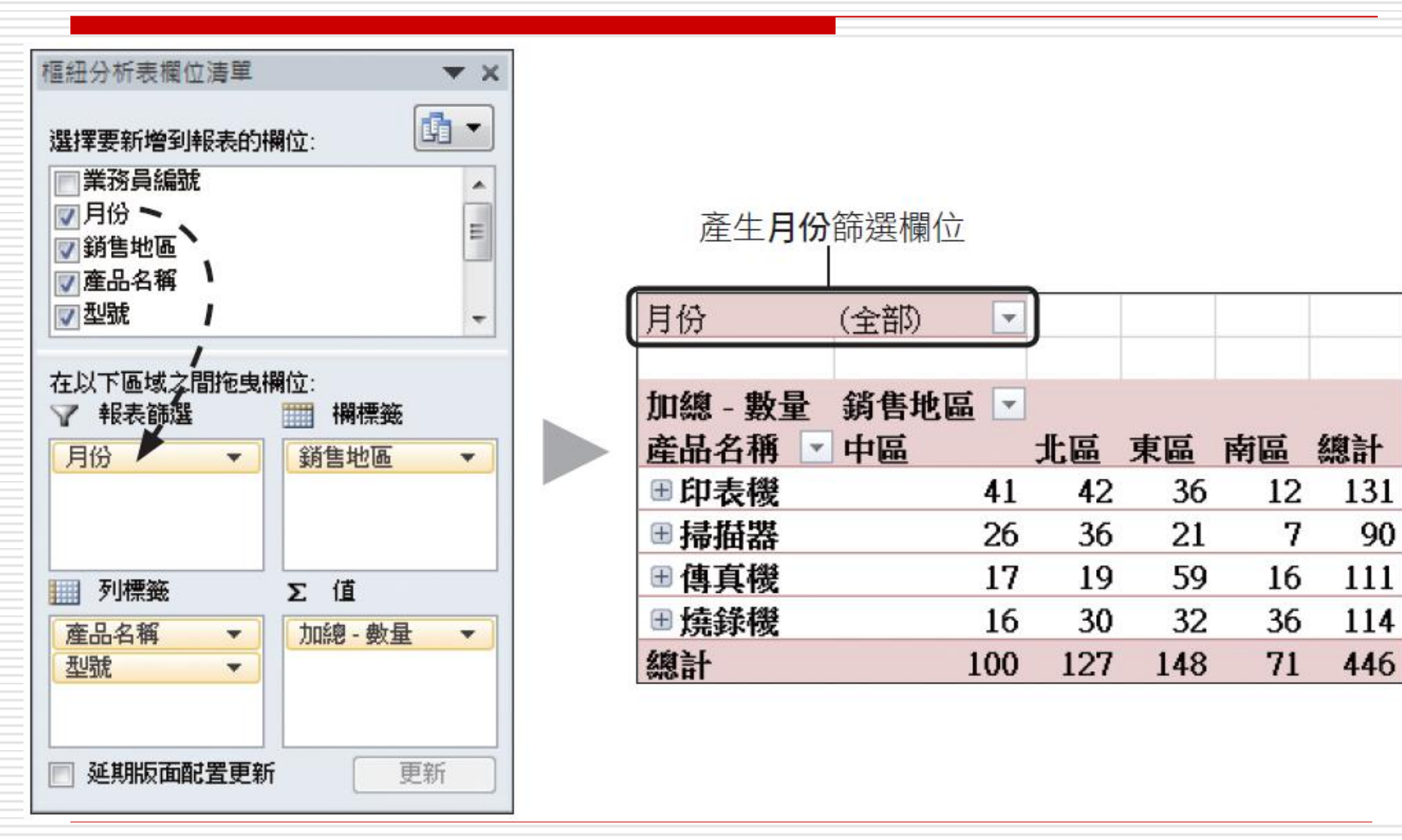

#### 假設只要檢視 2 月份的銷售資料,可按下 月份欄位右側的箭頭來設定

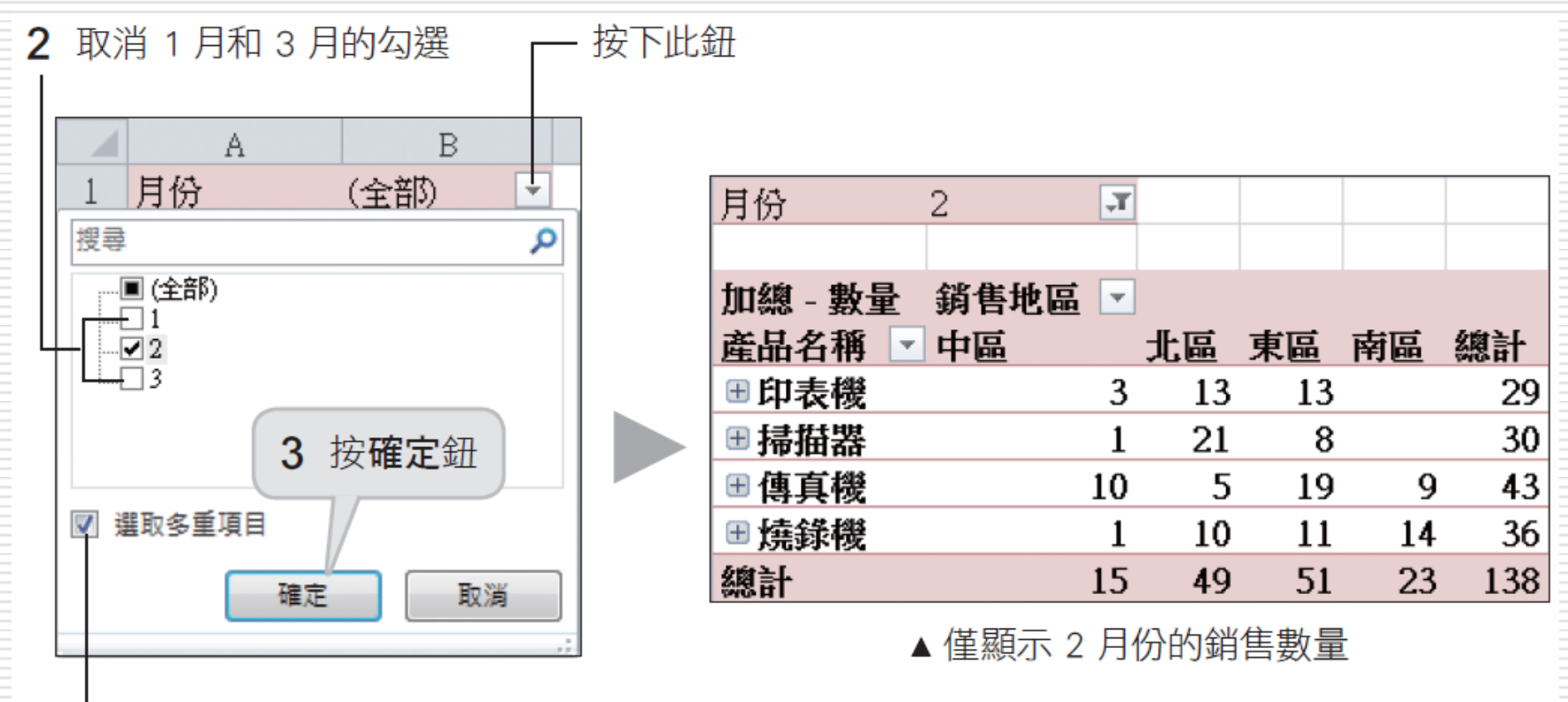

先勾選此項

# 日若要移除月份欄位的篩選設定

□ 請再次拉下月份欄位選單,然後勾選全部

- □同樣的,按下欄標籤與列標籤這兩個欄位右 側的節選鈕,也可篩選要顯示的項目
- □ 例如只要檢視北區和南區的銷售數量
- □ 可按下欄標籤(銷售地區)右側的篩選鈕來 設定

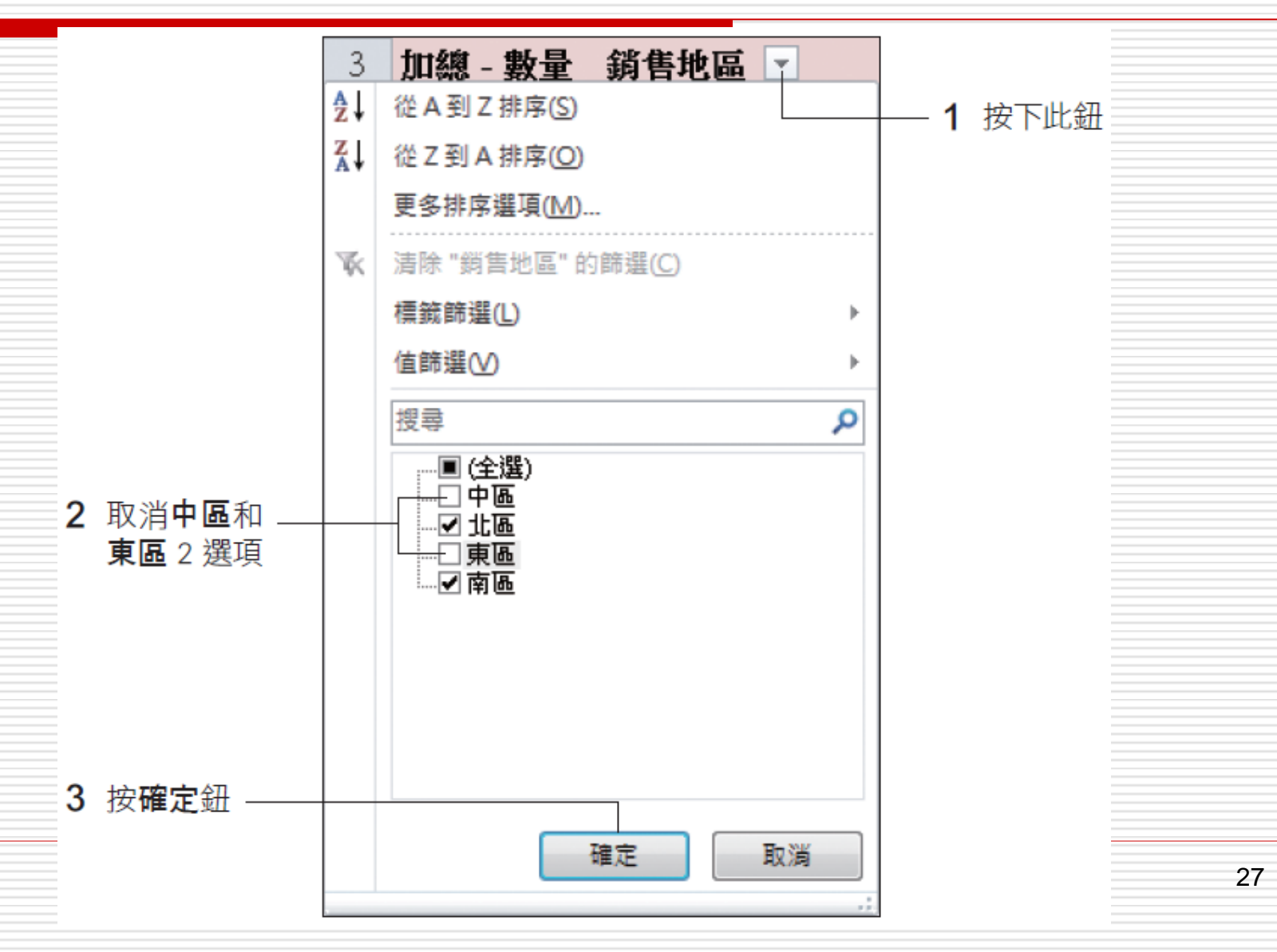

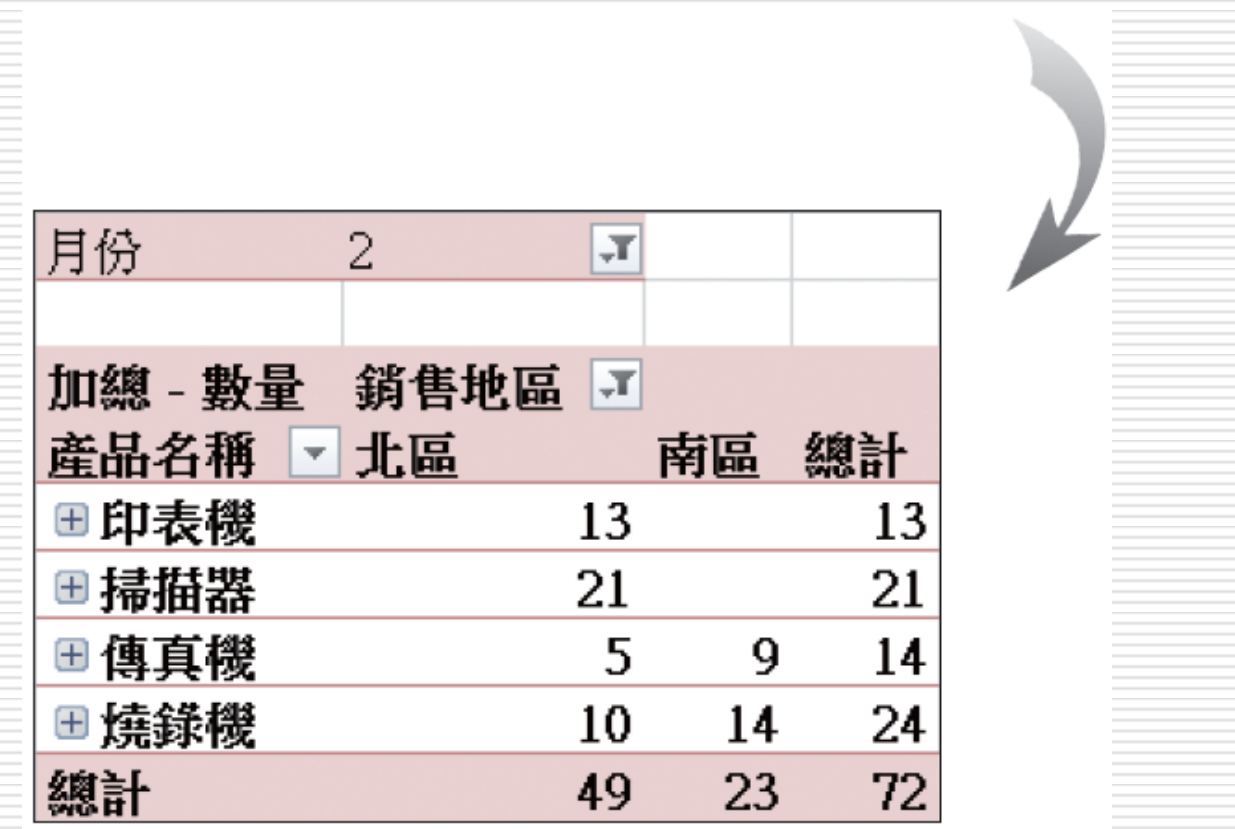

▲ 僅剩北區和南區的資料了

#### 口若樞紐分析表上沒有顯示欄標籤和列標籤欄 位

#### 可到樞紐分析表工具**/**選項頁次的顯示**/**隱 **藏**區按下**欄位標題**錦來顯示

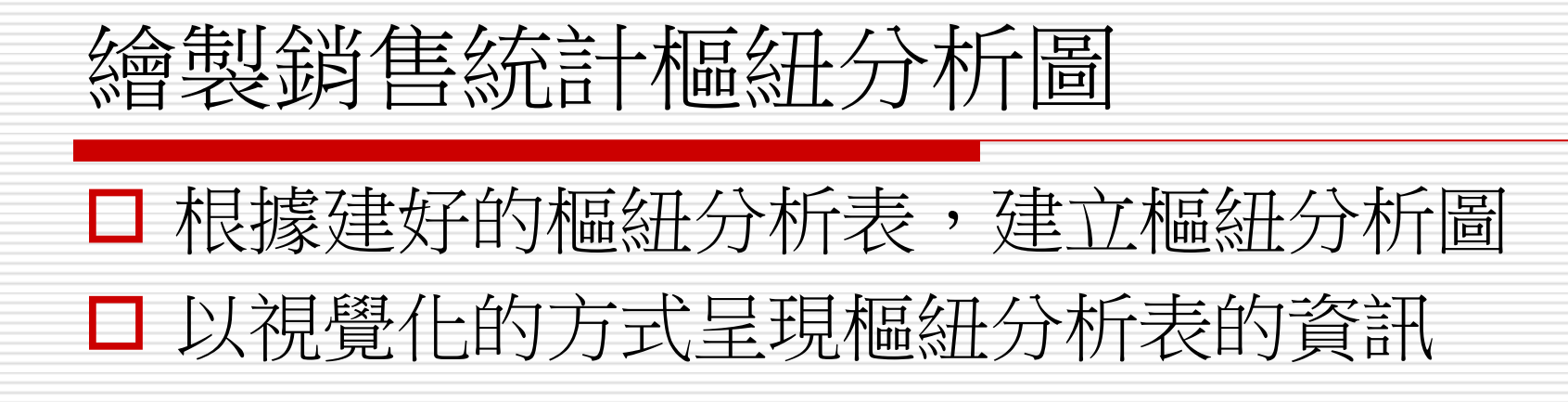

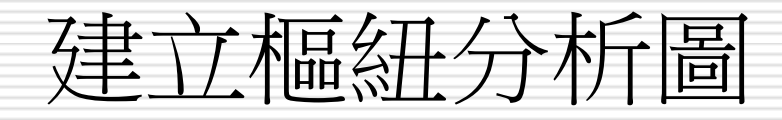

#### □ 請開啟範例檔案 Ch07-06

口利用銷售樞紐分析表工作表中的資料繪製樞 紐分析圖

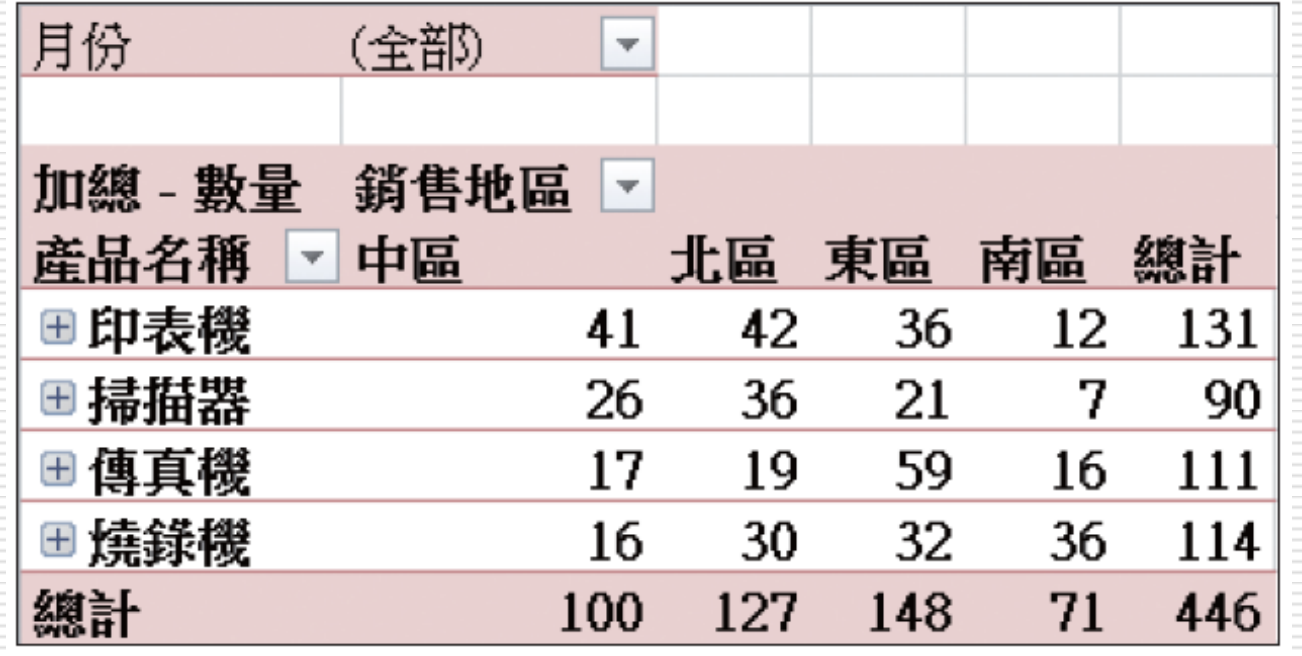

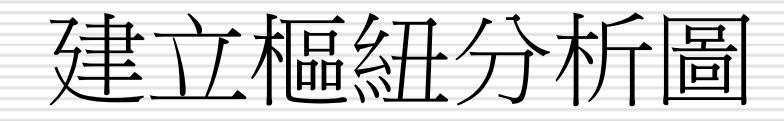

- 請選取樞紐分析表中的任一個儲存格 樞紐分析表工具/工具/樞紐分析圖
- 開啟**插入圖表**交談密選擇圖表類型
- □ 此例選擇直條圖中的群組圓柱圖, 按下確定鈕, 即可在樞紐分表所在工作表中建立樞紐分析圖

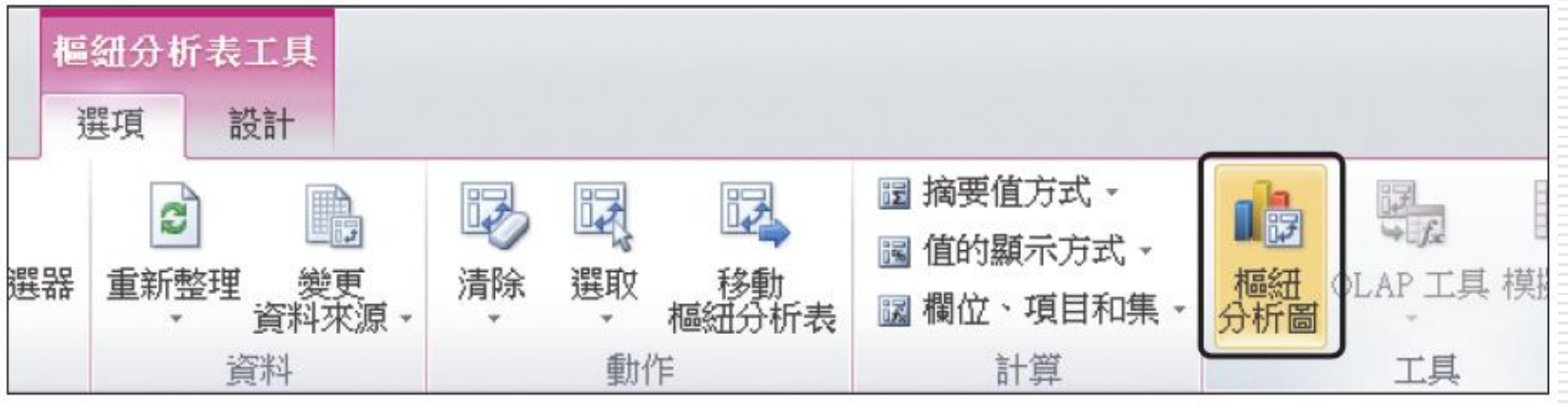

▲ 到樞紐分析表工具/選項頁次的工具區按下樞紐分析圖鈕

# 建立樞紐分析圖

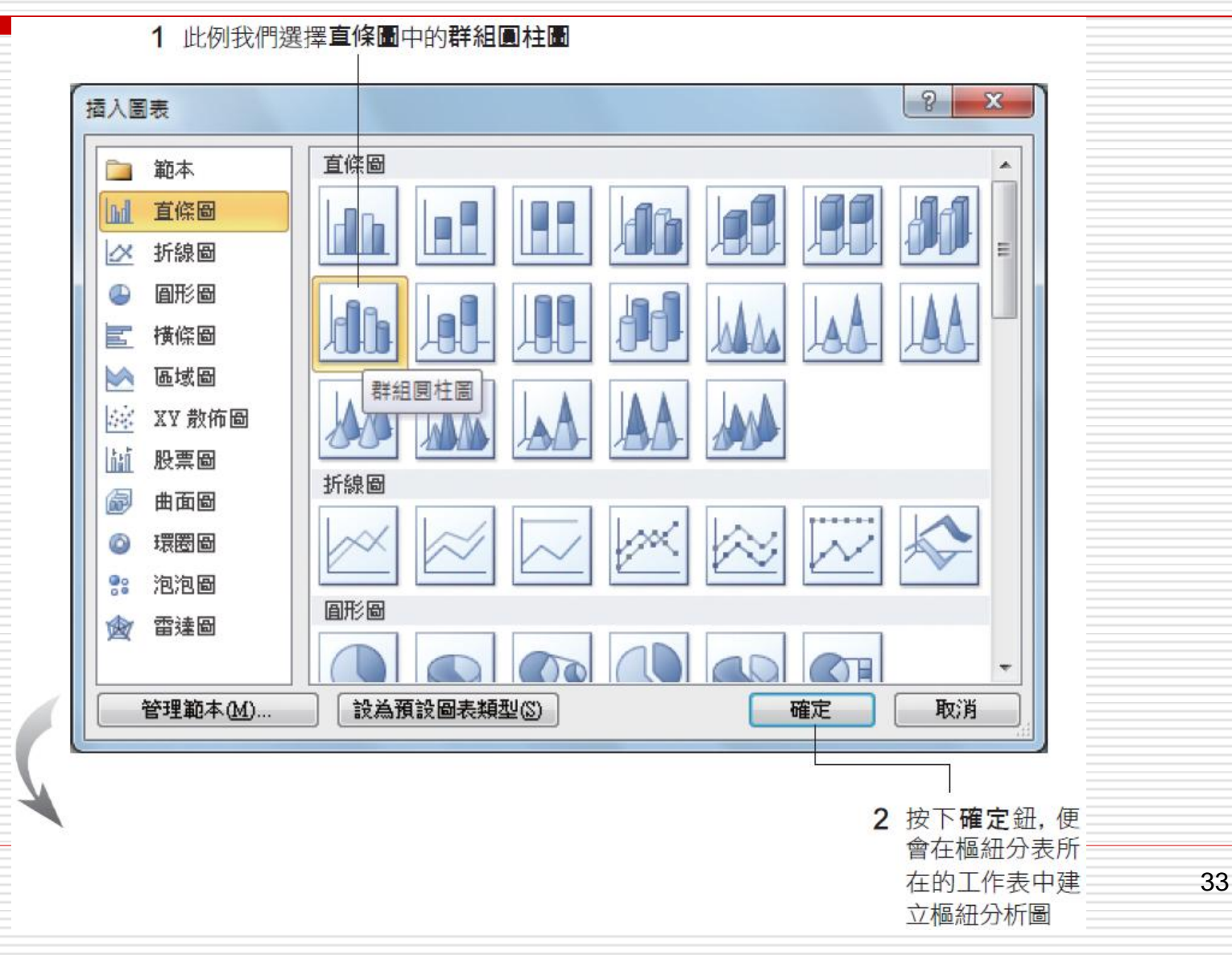

# 建立樞紐分析圖

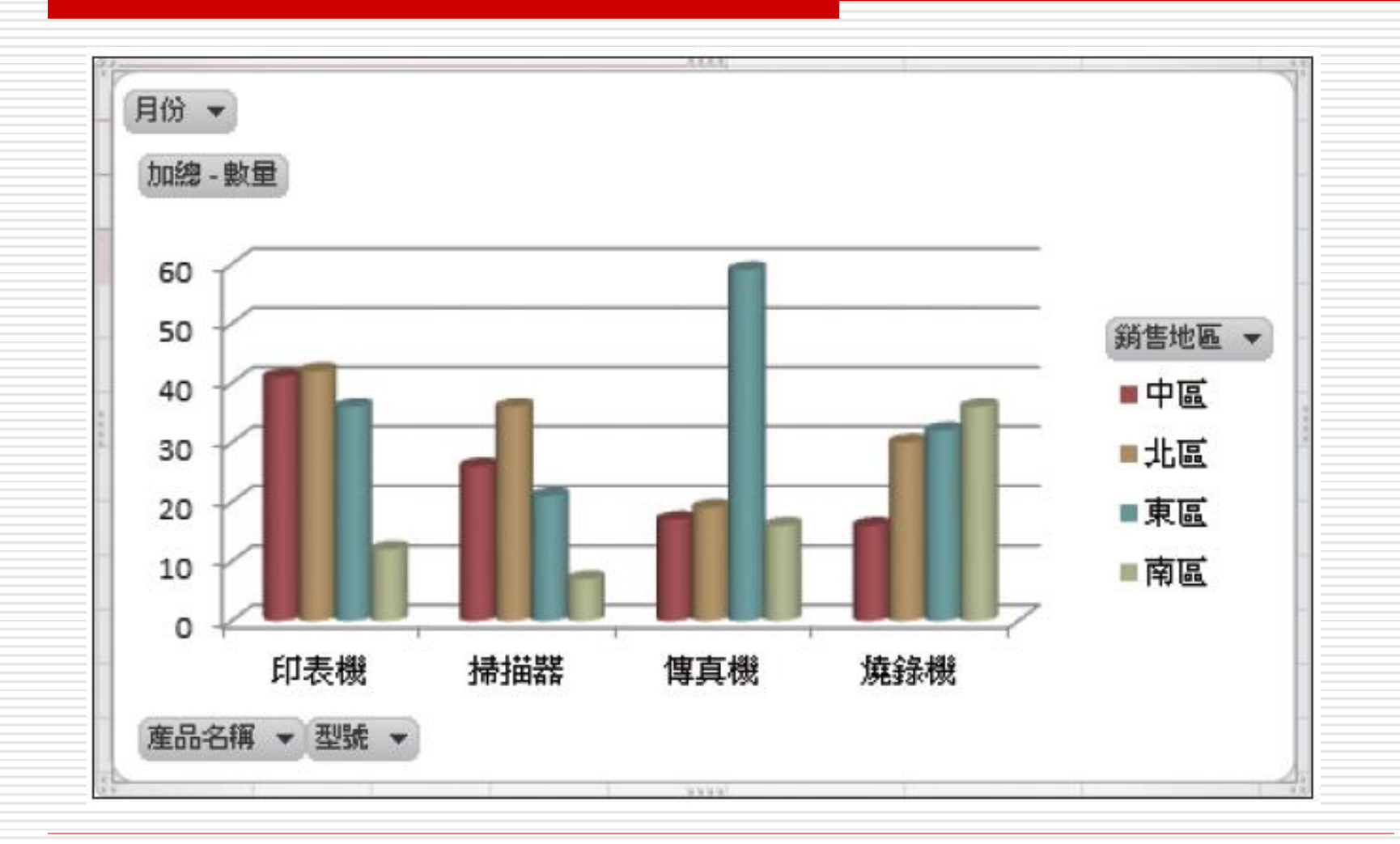

### 建立樞紐分析圖

 Excel 預設會將樞紐分析圖和樞紐分析表放在同一個工 作表中

□ 可以自行將圖表搬到新的工作表上

點選樞紐分析圖/圖表工具/設計/位置/移動圖表

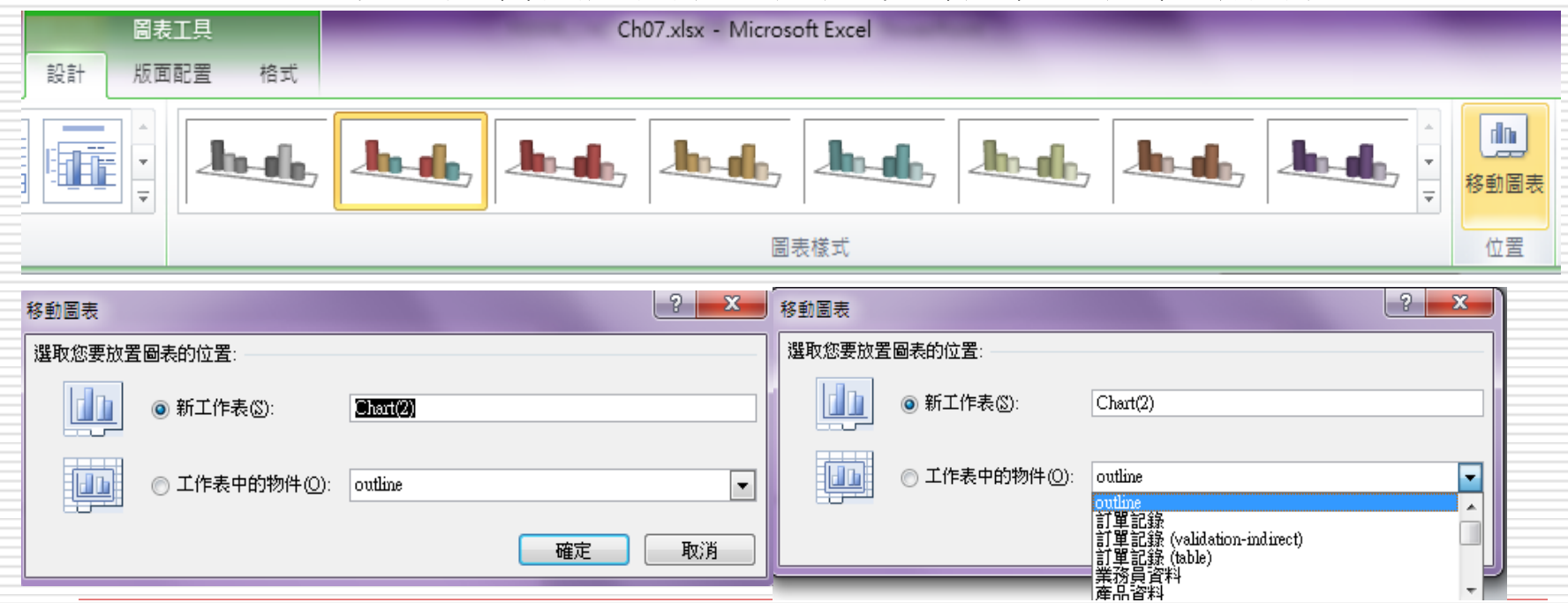

#### 口樞紐分析圖上面也會出現篩選鈕,方便篩選 要顯示出來的資料

□ 假設希望圖表只顯示北區和中區的銷售數量

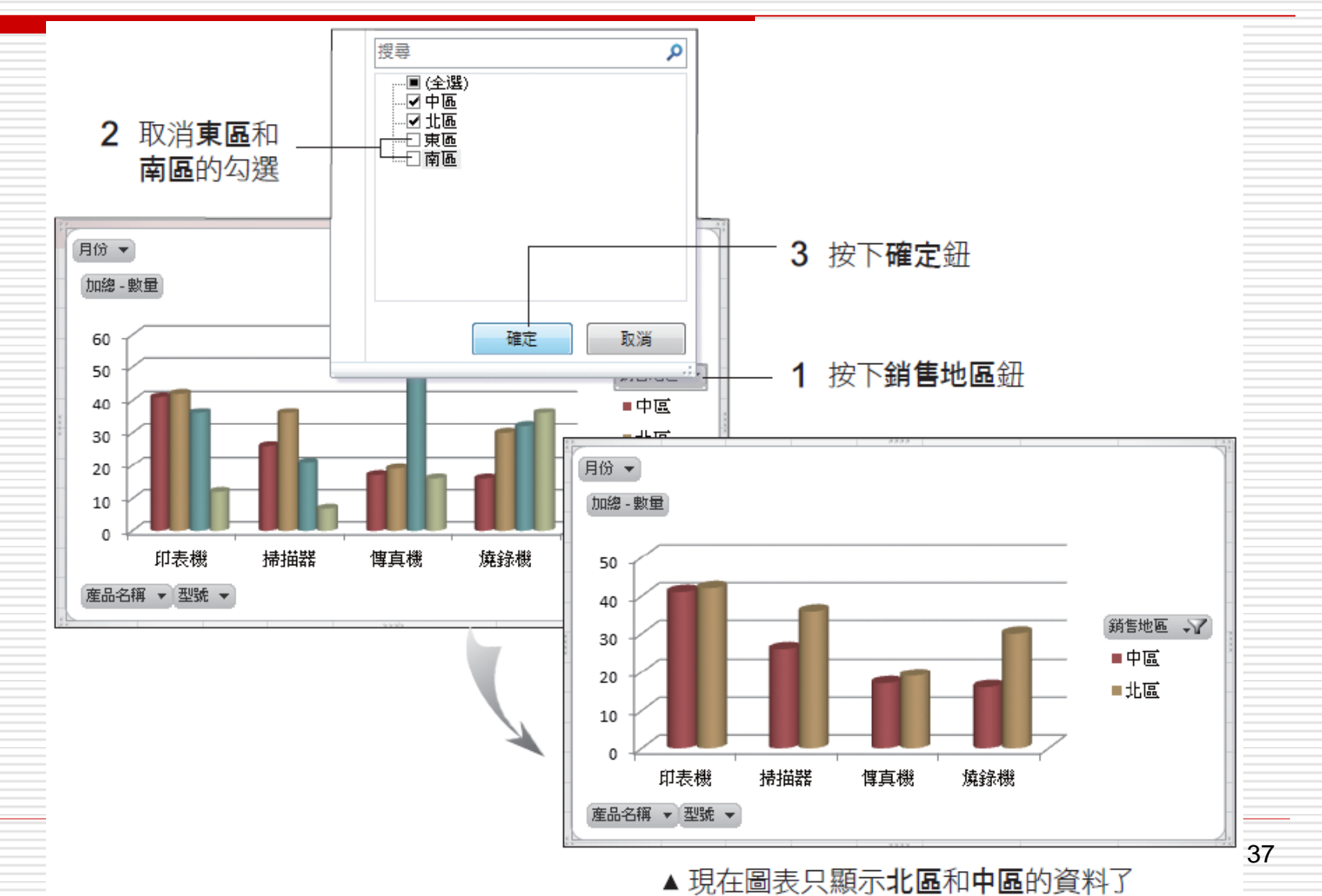

- □ 在樞紐分析圖上所做的篩選設定, 也會反應 到 其所根據的樞紐分析表中
- □ 而假如想在圖表上看到各產品型號的銷售狀 況,只要到銷售樞紐分析表中,將各產品的 型號展開,就可以在圖表上看到各產品型號 的銷量

按此鈕展開型號細項 1

 $\mathbf{P}$ 

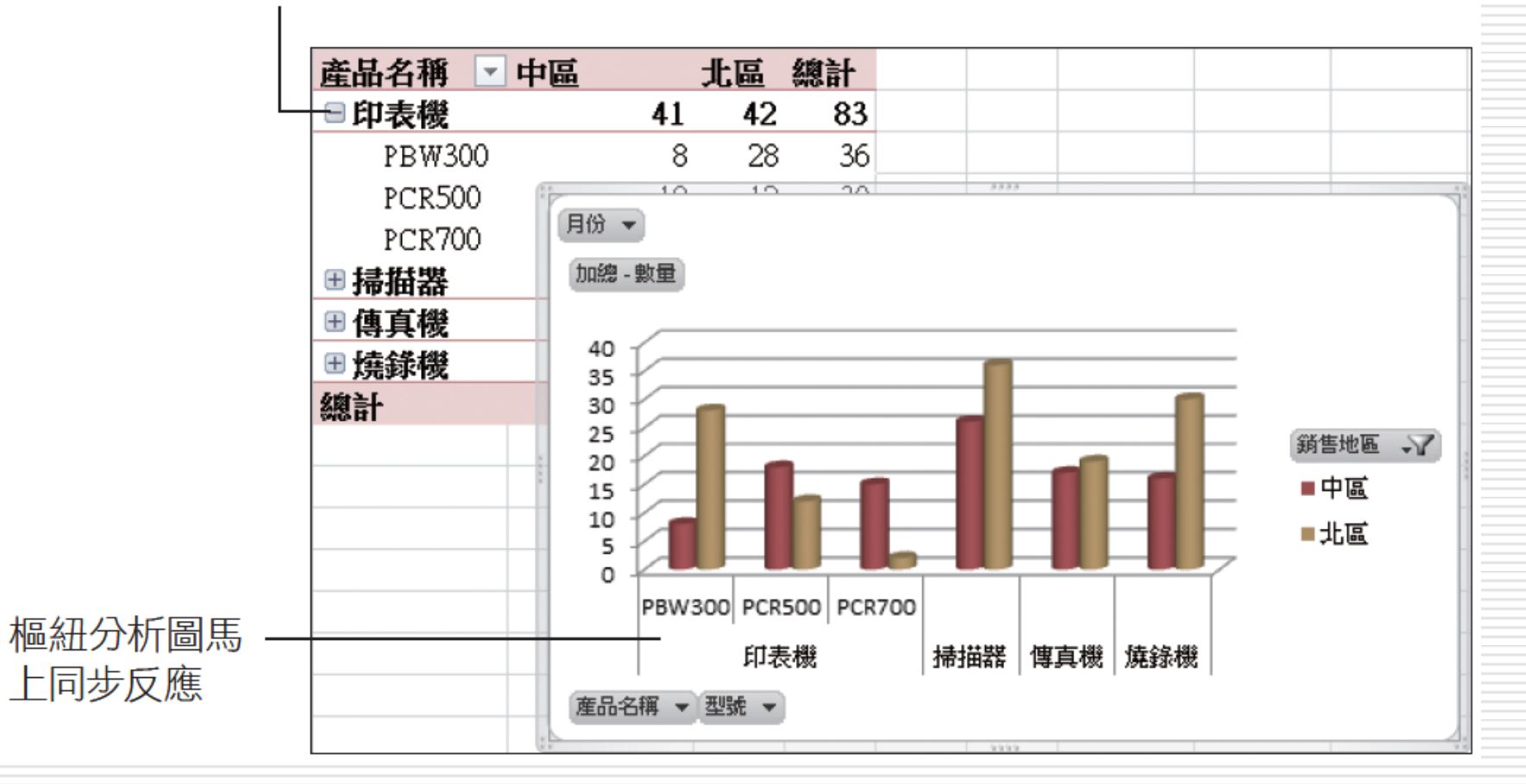

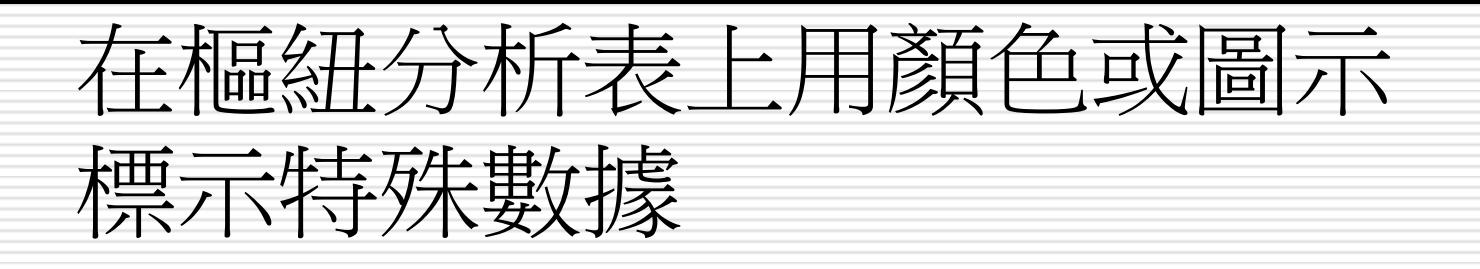

- □ 使用設定格式化的條件功能強化統計報表,容易 抓住報表的重點及解讀報表
- 口 例如將高於平均值的銷售量加上外框,或是將所 有的銷售數量按等級做不同的標示…等
- □ 可使用設定格式化的條件功能, 達到這樣的效果

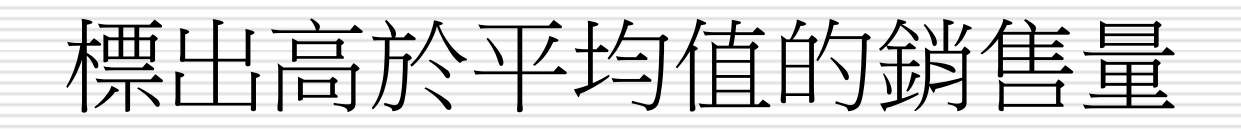

- □ 請開啟範例檔案 Ch07-07
- □ 切換到銷售樞紐分析表工作表
- 口利用設定格式化的條件功能
- □ 標示樞紐分析表中高於平均值的銷售量

### 標出高於平均值的銷售量

2 到常用真次按下設定格式化的條件鈕

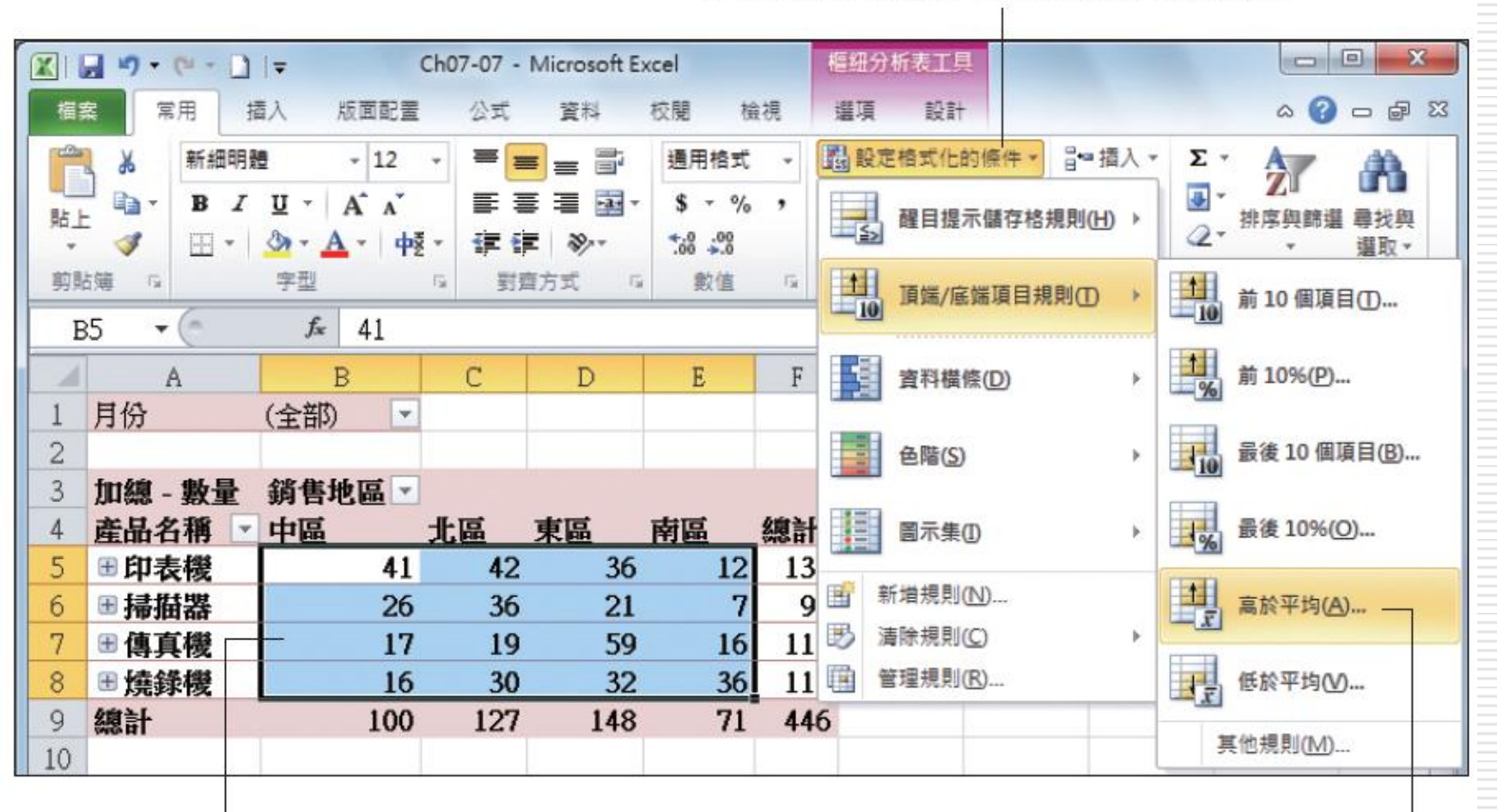

請選取 B5:E8 儲存格範圍

1

3 執行『頂端/底端項目 規則/高於平均 命令

# 標出高於平均值的銷售量

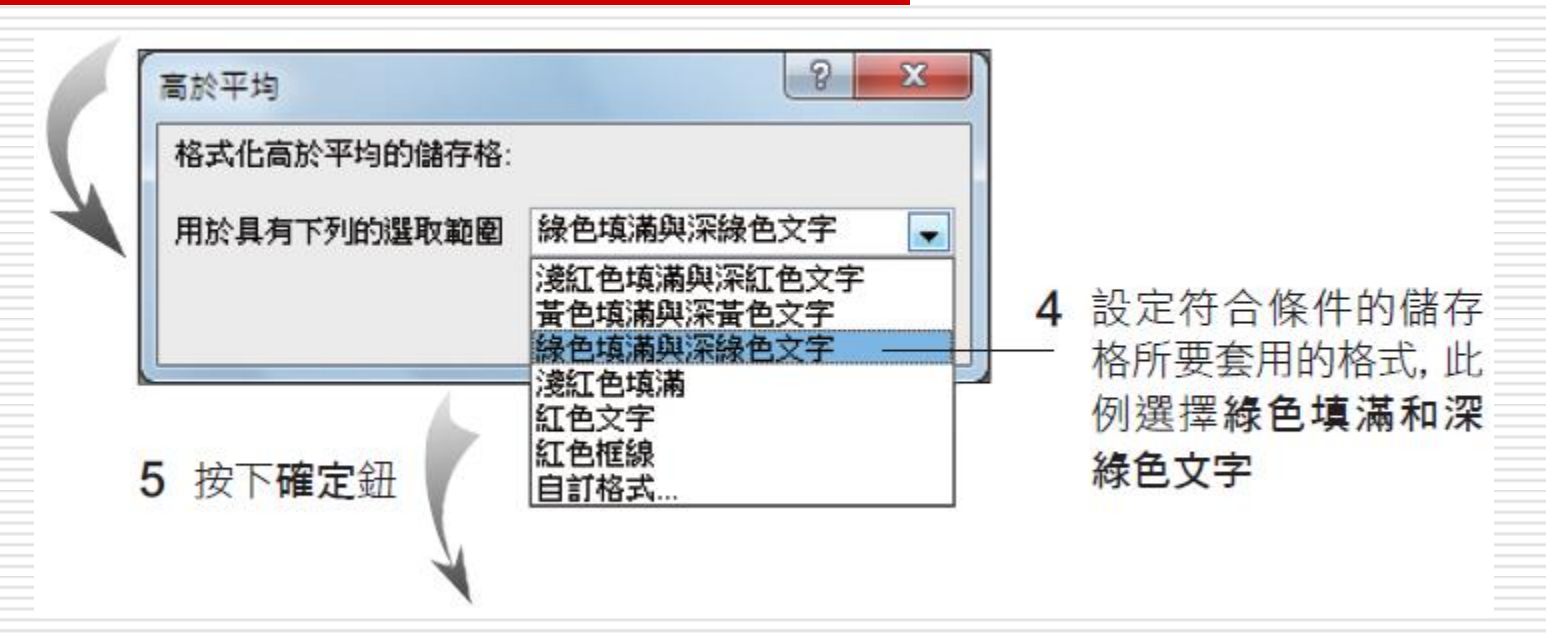

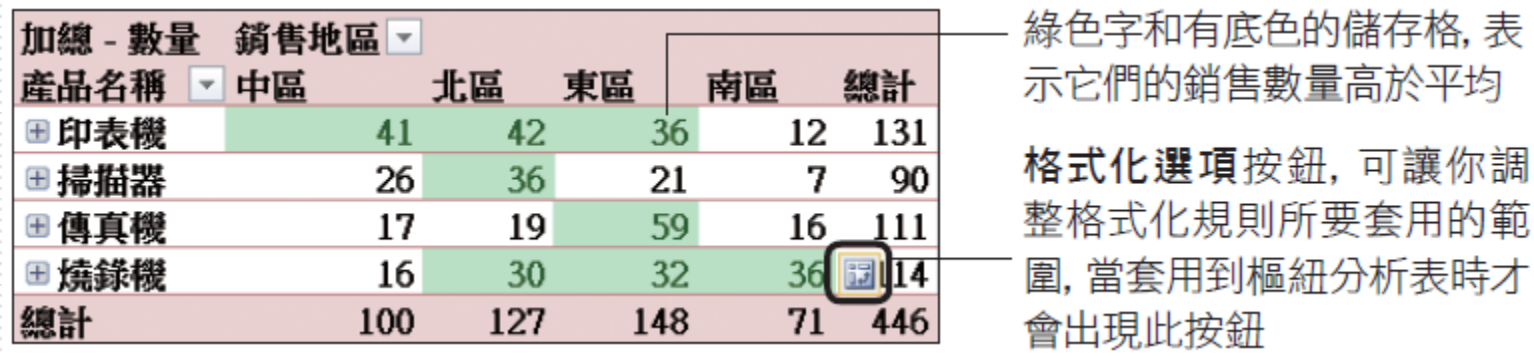

# 標出高於平均值的銷售量

- □ 清除樞紐分析表上的格式化規則
- 1. 請先選取樞紐分析表中的一個儲存格
- 2. 然後在常用頁次樣式區按下設定格式化的條 件鈕
- 3. 執行『清除規則**/**清除此樞紐分析表的規則』 命令

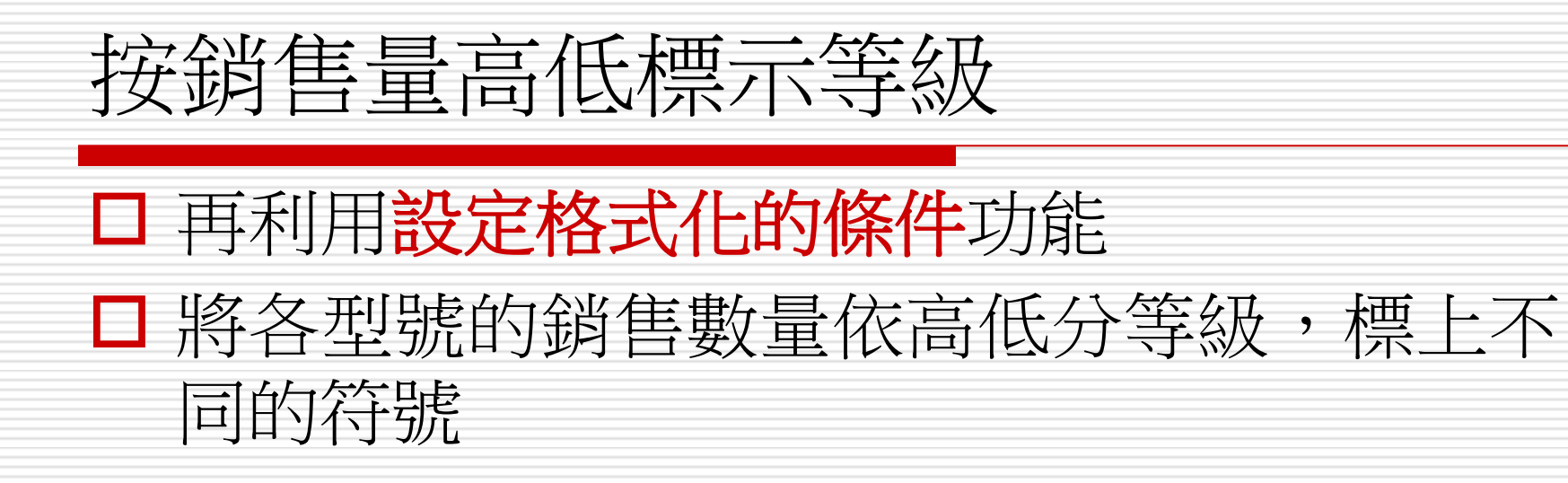

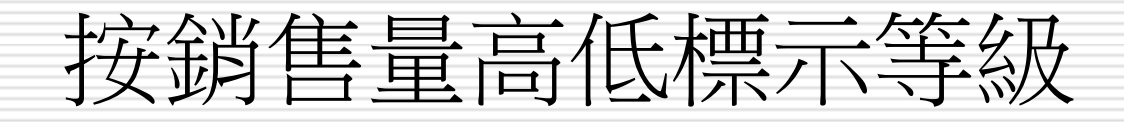

#### □ 請先展開印表機的型號明細,然後選取 B6: E8 儲存格範圍

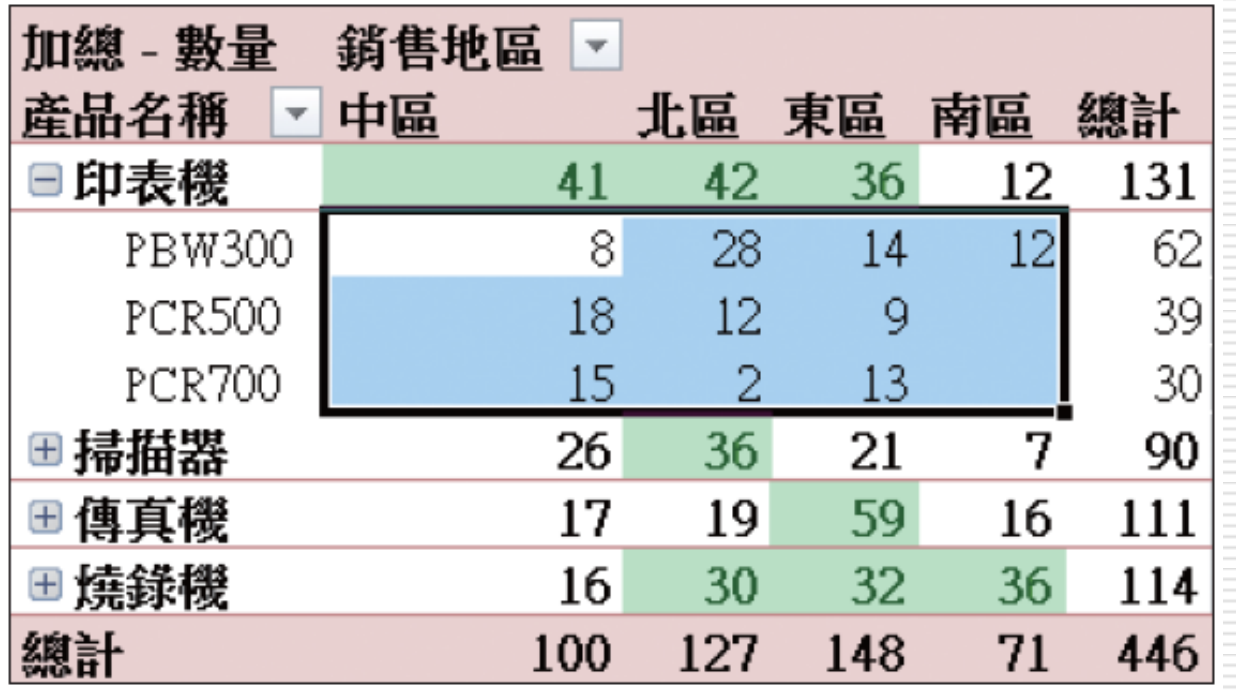

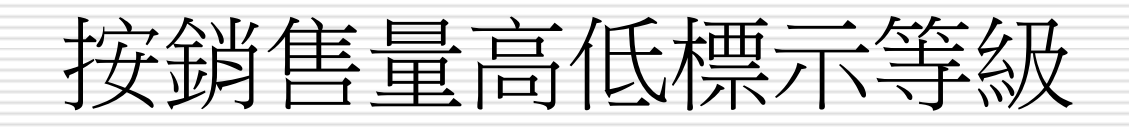

#### □ 切換到常用頁次 口在樣式區按下設定格式化的條件鈕 □ 並展開圖示集子功能表選擇三旗幟

# 按銷售量高低標示等級

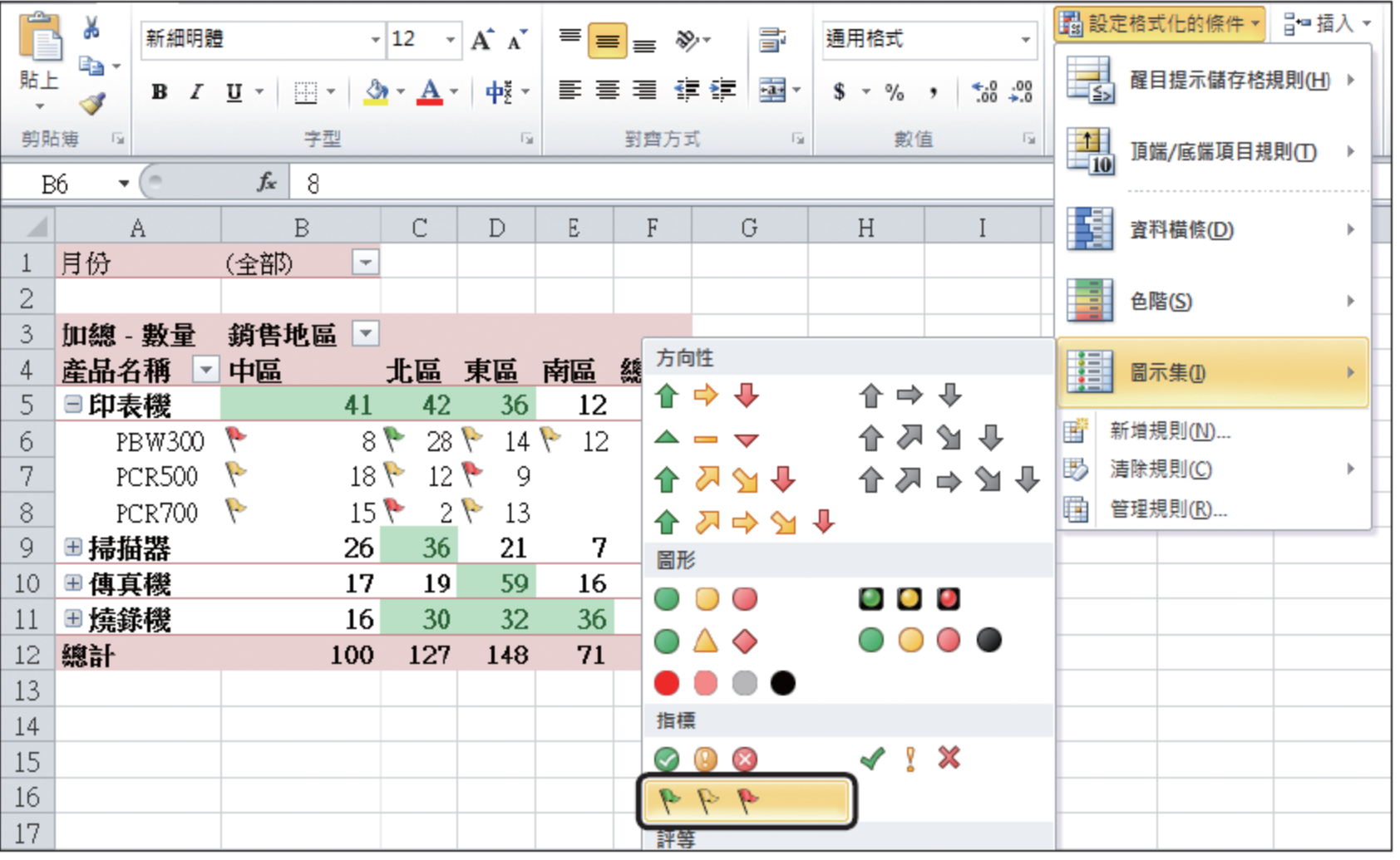

▲銷售數量被分成 3級,最好的標示綠色旗幟,中等的標示黃色旗幟,最差的標示紅色旗幟

#### 按銷售量高低標示等級

#### □ 若希望其它產品的銷售數量也套用相同的標

按下此紐

示,可按下格式化選項鈕來設定

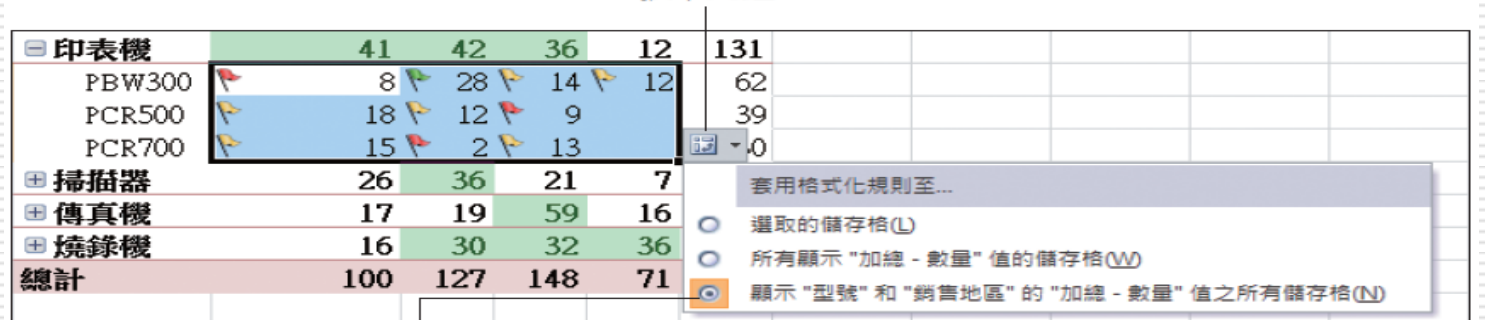

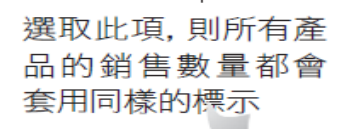

▶ 完成結果可參考 範例檔案 Ch07-08

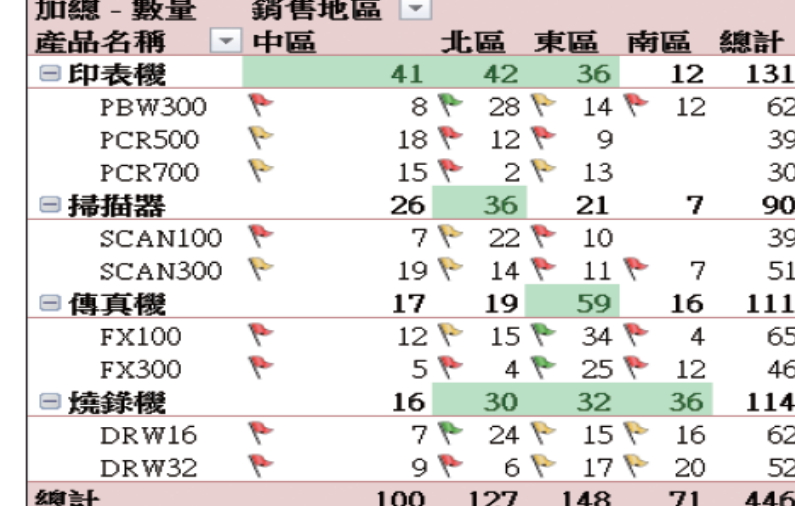

49

# 按銷售量高低標示等級

- 口加上旗幟之後,可以很容易看得出來,掃描 器銷售狀況在各區都不理想,皆為黃色或紅 色旗幟
- □ 東區的傳真機則賣得很不錯, 綠色旗幟 □ 這份報表就可以給相關人員參考、研擬銷售 對策